## **GARMIN.**

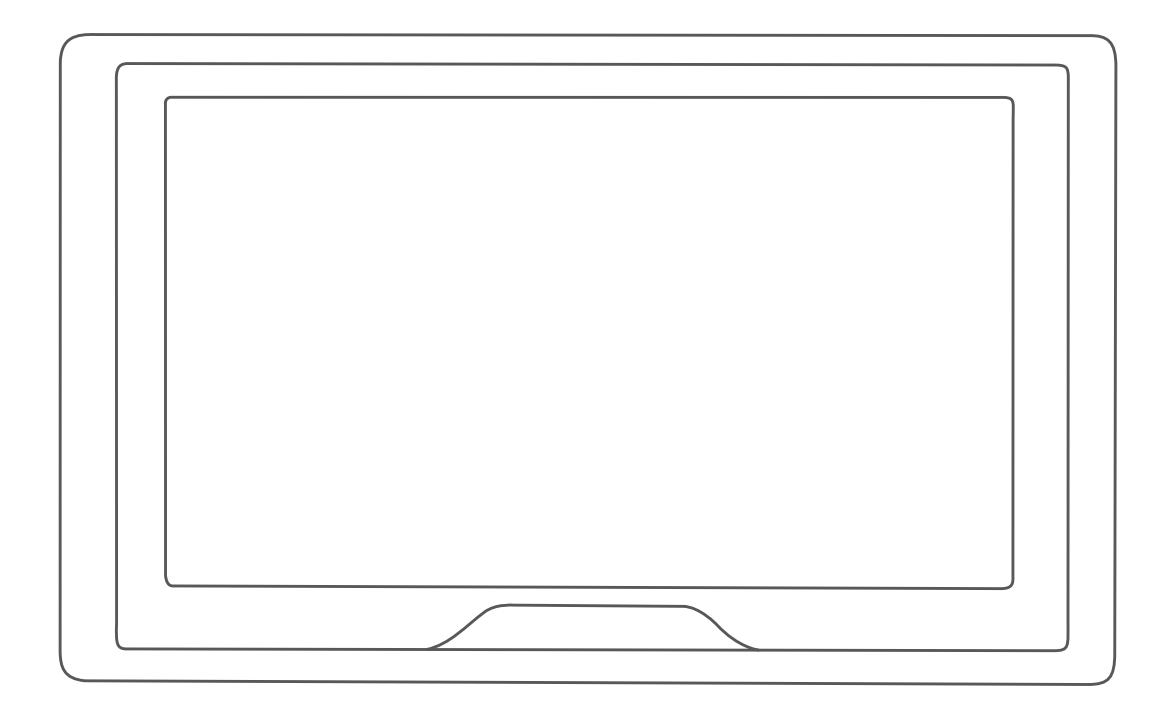

# GARMIN DRIVE<sup>™</sup> 51/5S/61

Brukerveiledning

#### © 2017 Garmin Ltd. eller tilhørende datterselskaper

Med enerett. I henhold til opphavsrettslovene må ingen deler av denne brukerveiledningen kopieres uten skriftlig samtykke fra Garmin. Garmin forbeholder seg retten til å endre eller forbedre produktene sine og gjøre endringer i innholdet i denne brukerveiledningen uten plikt til å varsle noen person eller organisasjon om slike endringer eller forbedringer. Gå til [www.garmin.com](http://www.garmin.com) for å finne gjeldende oppdateringer og tilleggsinformasjon vedrørende bruk av dette produktet.

Garmin® og Garmin logoen er varemerker for Garmin Ltd. eller tilhørende datterselskaper som er registrert i USA og andre land. Disse varemerkene kan ikke brukes uten uttrykkelig tillatelse fra Garmin.

Garmin Drive™, Garmin Express™ og myTrends™ er varemerker for Garmin Ltd. eller tilhørende datterselskaper. Disse varemerkene kan ikke brukes uten uttrykkelig tillatelse fra Garmin.

Android™ er et varemerke for Google Inc. Apple® og Mac®er varemerker for Apple Inc., registrert i USA og andre land. Bluetooth®navnet og logoene eies av Bluetooth SIG, Inc., og enhver bruk som Garmin gjør av disse, er underlagt lisens. Foursquare®er et varemerke for Foursquare Labs, Inc. i USA og andre land. microSD® og microSDHC-logoen er varemerker for SD-3C, LLC. TripAdvisor® er et registrert varemerke for TripAdvisor LLC. Windows®, Windows Vista® og Windows XP® er registrerte varemerker for Microsoft Corporation i USA og andre land.

## **Innholdsfortegnelse**

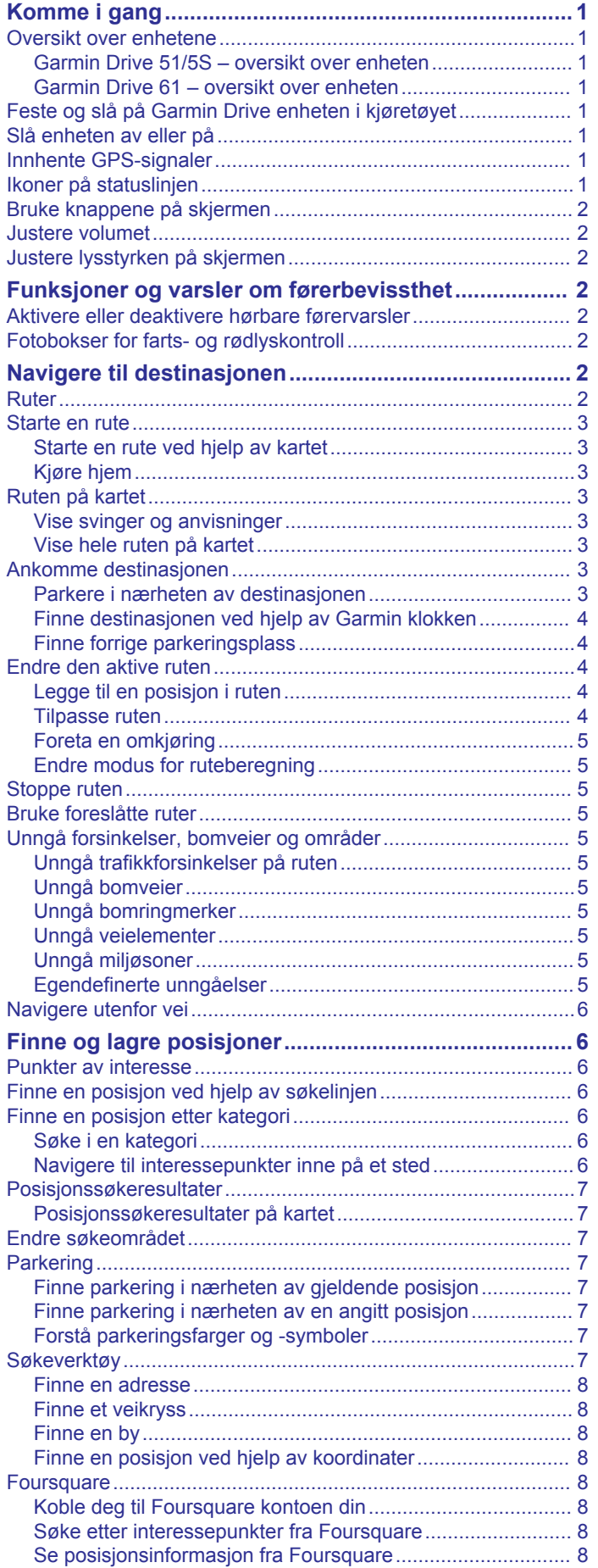

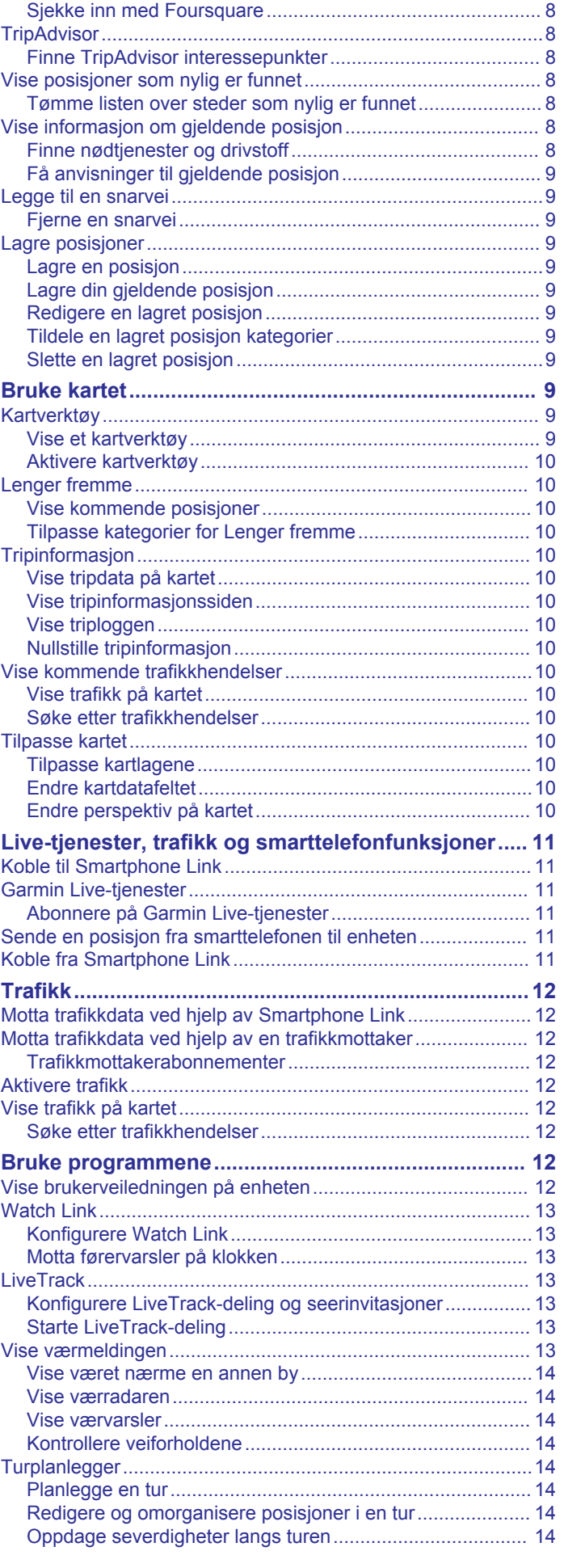

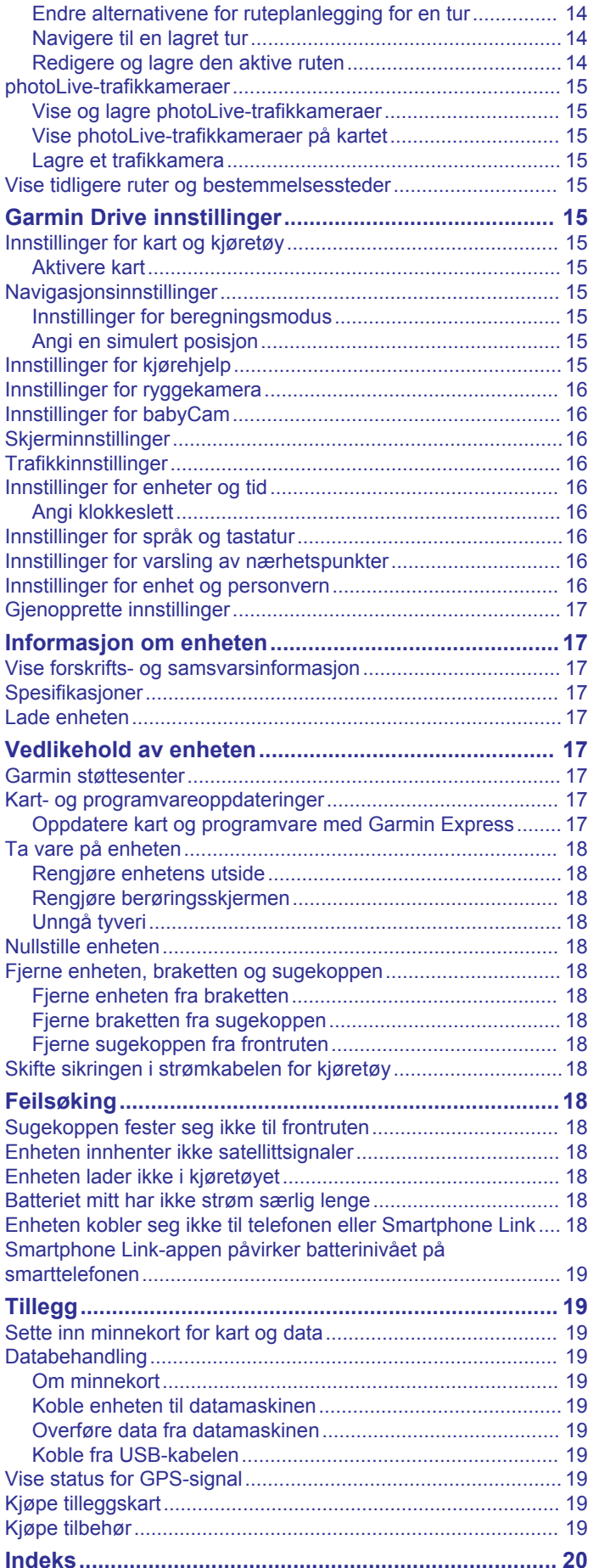

## **Komme i gang**

#### **ADVARSEL**

<span id="page-4-0"></span>Se veiledningen *Viktig sikkerhets- og produktinformasjon* i produktesken for å lese advarsler angående produktet og annen viktig informasjon.

- Oppdatere kart og programvare på enheten (*[Oppdatere kart](#page-20-0) [og programvare med Garmin Express](#page-20-0)*, side 17).
- Montere enheten i kjøretøyet og koble den til strøm (*Feste og slå på Garmin Drive enheten i kjøretøyet*, side 1).
- Innhente GPS-satellittsignaler (*Innhente GPS-signaler*, side 1).
- Justere volumet (*[Justere volumet](#page-5-0)*, side 2) og skjermens lysstyrke (*[Justere lysstyrken på skjermen](#page-5-0)*, side 2).
- Navigere til destinasjonen (*[Starte en rute](#page-6-0)*, side 3).

## **Oversikt over enhetene**

#### **Garmin Drive 51/5S – oversikt over enheten**

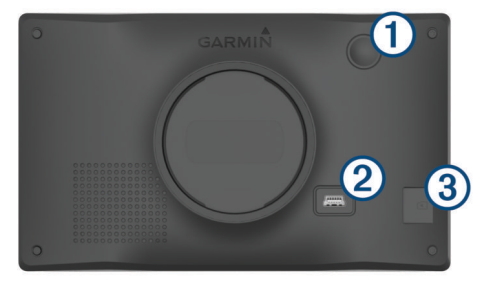

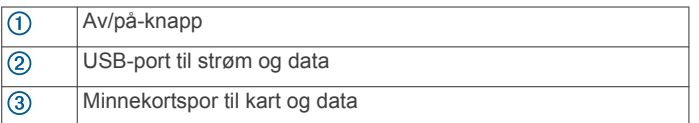

#### **Garmin Drive 61 – oversikt over enheten**

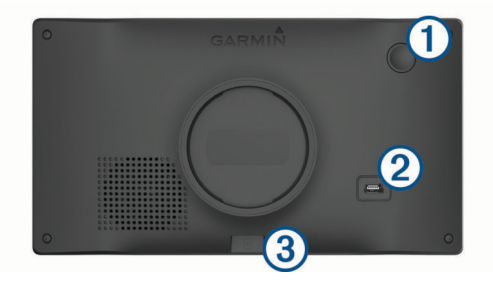

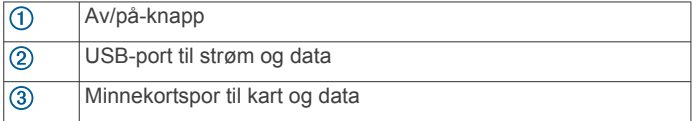

## **Feste og slå på Garmin Drive enheten i kjøretøyet**

#### **ADVARSEL**

Dette produktet inneholder et litiumionbatteri. Oppbevar enheten slik at den ikke utsettes for direkte sollys, på den måten unngår du mulighet for skade på person eller eiendom som følge av at batteriet har vært utsatt for ekstrem varme.

Du bør lade enheten før du bruker den på batteristrøm.

**1** Koble strømkabelen for bil  $\textcircled{1}$  til USB-porten på enheten.

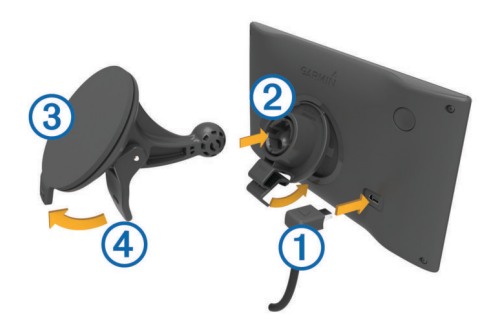

- **2** Trykk braketten 2 mot sugekoppen **3** til den klikker på plass.
- **3** Trykk sugekoppen mot frontruten, og skyv spaken 4 bakover mot frontruten.
- **4** Skyv fliken på toppen av braketten inn i sporet på baksiden av enheten.
- **5** Trykk bunnen av braketten inn i enheten til den klikker på plass.
- **6** Koble den andre enden av strømkabelen for bil til et uttak i kjøretøyet.

#### **Slå enheten av eller på**

- Du slår enheten på ved å trykke på av/på-tasten eller koble enheten til strøm.
- Du angir strømsparingsmodus for enheten ved å trykke på av/på-tasten mens enheten er på.

Når enheten er i strømsparingsmodus, er skjermen avslått og enheten bruker svært lite batteri. Du kan vekke enheten umiddelbart når du trenger det.

**TIPS:** Du kan lade enheten raskere ved å aktivere strømsparingsmodus mens du lader batteriet.

• Du slår av enheten ved å holde nede av/på-tasten til en melding vises på skjermbildet og deretter velge **Av**.

Meldingen vises etter fem sekunder. Hvis du slipper av/påtasten før meldingen vises, aktiveres strømsparingsmodus for enheten.

#### **Innhente GPS-signaler**

Når du slår på navigasjonsenheten, må GPS-mottakeren innhente satellittdata og fastsette sin gjeldende posisjon. Tiden det tar å hente inn satellittsignaler, varierer avhengig av flere faktorer, inkludert hvor langt vekke du er fra posisjonen der du sist brukte navigasjonsenheten, om du har klar sikt til himmelen, og hvor lang tid det har gått siden du sist brukte navigasjonsenheten. Det kan ta flere minutter å innhente satellittsignaler første gang du bruker navigasjonsenheten.

- **1** Slå på enheten.
- **2** Vent mens enheten finner satellittene.
- **3** Gå eventuelt til et åpent område, bort fra høye bygninger og trær.

rill på statuslinjen viser styrken på satellittsignalene. Når minst halvparten av stolpene er fylt, er enheten klar for navigering.

#### **Ikoner på statuslinjen**

Statuslinjen er plassert øverst på hovedmenyen. Ikonene på statuslinjen viser informasjon om funksjonene til enheten. Du kan velge noen ikoner for å endre innstillinger eller vise mer informasjon.

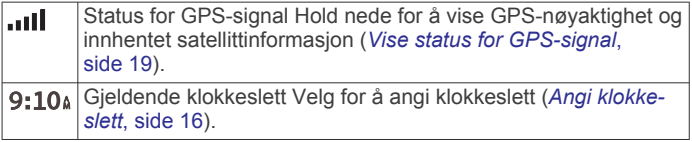

<span id="page-5-0"></span>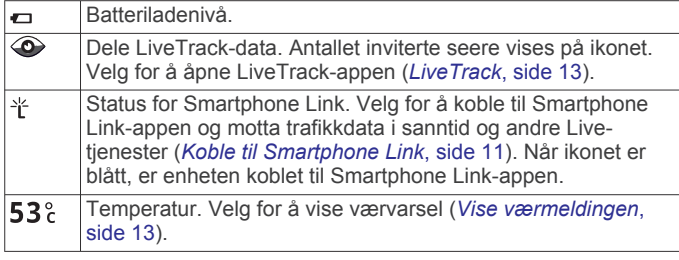

## **Bruke knappene på skjermen**

Knappene på skjermen brukes til å navigere på sidene, i menyene og i menyalternativene på enheten.

- Velg  $\bigcirc$  for å gå tilbake til det forrige menyskjermbildet.
- Hold nede  $\bigcirc$  for å gå raskt tilbake til hovedmenyen.
- Velg  $\bigwedge$  eller  $\bigvee$  for å bla gjennom lister eller menyer.
- Hold nede  $\bigtriangleup$  eller  $\bigtriangledown$  for å bla raskere.
- Velg  $\equiv$  for å vise en hurtigmeny med alternativer for det gjeldende skjermbildet.

#### **Justere volumet**

- **1** Velg **Volum**.
- **2** Velg et alternativ:
	- Bruk glidebryteren til å justere volumet.
	- Velg  $\mathbb{N}$  for å dempe enheten.
	- Velg  $\triangle$  for å få flere alternativer.

## **Justere lysstyrken på skjermen**

- **1** Velg **Innstillinger** > **Skjerm** > **Lysstyrke**.
- **2** Bruk glidebryteren til å justere lysstyrken.

## **Funksjoner og varsler om førerbevissthet**

#### *LES DETTE*

Førervarslene og fartsgrensefunksjonene er bare til opplysning og erstatter ikke førerens ansvar for å følge alle fartsgrenseskilt og alltid bruke sunn fornuft ved kjøring. Garmin® skal ikke holdes ansvarlig for eventuelle trafikkbøter eller stevninger du mottar dersom du unnlater å følge alle gjeldende trafikklover og -skilt.

Enheten inneholder funksjoner som bidrar til tryggere kjøring og økt effektivitet, selv når du kjører i områder der du er godt kjent. Enheten spiller av en hørbar tone eller melding og viser informasjon for hvert varsel. Du kan aktivere eller deaktivere den hørbare tonen for noen typer førervarsler. Ikke alle varsler er tilgjengelige i alle områder.

- **Skolesone eller nær skole**: Enheten spiller av en tone og viser avstanden til den kommende skolen eller skolesonen og gjeldende fartsgrense (om tilgjengelig).
- **Lavere fartsgrense**: Enheten spiller av en tone og viser den kommende lavere fartsgrensen, slik at du er forberedt på å senke hastigheten.
- **Over fartsgrensen**: Enheten spiller av en tone og viser en rød kant på fartsgrenseikonet når du overskrider den gjeldende fartsgrensen.
- **Feil retning på enveiskjørt vei**: Enheten spiller av en melding og viser en advarsel over hele skjermen hvis du kjører i feil retning på en enveiskjørt vei. Kantene på skjermene blir røde, og et varsel blir værende øverst på skjermen helt til du forlater den enveiskjørte veien eller endrer kjøreretning.
- **Jernbaneovergang**: Enheten spiller av en tone og viser avstanden til en kommende jernbaneovergang.
- **Kryssende dyr**: Enheten spiller av en tone og viser avstanden til det kommende området der dyr krysser veien.
- **Sving**: Enheten spiller av en tone og viser avstanden til svingen.
- **Saktegående trafikk**: Enheten spiller av en tone og viser avstanden til den saktegående trafikken når du nærmer deg dette området i høyere hastighet. Enheten må motta trafikkinformasjon for å kunne bruke denne funksjonen (*Trafikk*[, side 12\)](#page-15-0).
- **Tretthetsvarsel**: Enheten spiller av en tone og foreslår at du tar en pause når du har kjørt i over to timer uten å stoppe.

## **Aktivere eller deaktivere hørbare førervarsler**

Du kan aktivere eller deaktivere den hørbare tonen for noen typer førervarsler. Den visuelle varslingen vises selv om varseltonen er deaktivert.

- **1** Velg **Innstillinger** > **Kjørehjelp** > **Hørbare førervarsler**.
- **2** Merk eller fjern merket i avmerkingsboksen ved siden av hvert varsel.

## **Fotobokser for farts- og rødlyskontroll**

#### *LES DETTE*

Garmin er ikke ansvarlig for nøyaktigheten til eller konsekvensene av å bruke en database med fotobokser for rødt lys eller hastighet.

**MERK:** Denne funksjonen er ikke tilgjengelig i alle områder eller for alle produktmodeller.

Informasjon om fotobokser for farts- og rødlyskontroll er tilgjengelig i enkelte områder for noen produktmodeller. Enheten varsler deg når du nærmer deg en rapportert fotoboks for fartseller rødlyskontroll.

• Sanntidsdata om fotobokser for rødt lys og sikkerhet er tilgjengelig som et abonnement fra Garmin Live-tjenester ved hjelp av Smartphone Link-appen (*[Garmin Live-tjenester](#page-14-0)*, [side 11\)](#page-14-0).

**MERK:** Dette alternativet er bare tilgjengelig for Garmin Drive modeller som slutter på LMT-S.

• Hvis du vil opprettholde en oppdatert database over plasseringen av fotobokser for farts- eller rødlyskontroll, må du ha et aktivt abonnement for å laste ned og lagre fotoboksdata. Gå til [garmin.com/speedcameras](http://garmin.com/speedcameras) for å sjekke tilgjengelighet og kompatibilitet eller for å kjøpe et abonnement eller en éngangsoppdatering. Du kan når som helst kjøpe et nytt område eller forlenge et eksisterende abonnement.

**MERK:** I noen områder inkluderer noen produktpakker forhåndslastede data om fotobokser for rødt lys og hastighet med oppdateringer uten abonnement.

• Du kan bruke Garmin Express™ programvaren ([garmin.com](http://garmin.com/express) [/express\)](http://garmin.com/express) for å oppdatere kameradatabasen som er lagret på enheten. Du bør oppdatere enheten regelmessig for å motta oppdatert fotoboksinformasjon.

## **Navigere til destinasjonen**

#### **Ruter**

En rute er en bane fra den gjeldende posisjonen din til én eller flere destinasjoner.

- Enheten beregner en anbefalt rute til destinasjonen basert på innstillingene dine, inkludert ruteberegningsmodus (*[Endre](#page-8-0) [modus for ruteberegning](#page-8-0)*, side 5) og unngåelser (*[Unngå](#page-8-0) [forsinkelser, bomveier og områder](#page-8-0)*, side 5).
- Du kan raskt begynne å navigere til destinasjonen ved hjelp av den anbefalte ruten, eller du kan velge en alternativ rute (*[Starte en rute](#page-6-0)*, side 3).
- <span id="page-6-0"></span>• Hvis det finnes bestemte veier du må bruke eller unngå, kan du tilpasse ruten (*[Tilpasse ruten](#page-7-0)*, side 4).
- Du kan legge til flere destinasjoner i en rute (*[Legge til en](#page-7-0) [posisjon i ruten](#page-7-0)*, side 4).

## **Starte en rute**

- **1** Velg **Hvor skal du?**, og søk etter en posisjon (*[Finne og lagre](#page-9-0)  [posisjoner](#page-9-0)*, side 6).
- **2** Velg en posisjon.
- **3** Velg et alternativ:
	- Velg **Kjør!** for å begynne å navigere ved hjelp av den anbefalte ruten.
	- Velg  $\forall$ , og velg en rute for å velge en alternativ rute. Alternative ruter vises til høyre for kartet.
	- Hvis du vil endre ruten, velger du > **Rediger rute** og legger til tilpasningspunkter på ruten (*[Tilpasse ruten](#page-7-0)*, [side 4](#page-7-0)).

Enheten beregner en rute til posisjonen og viser veien ved bruk av talemeldinger og informasjon på kartet (*Ruten på kartet*, side 3). En forhåndsvisning av hovedveiene på ruten vises i utkanten av kartet i flere sekunder.

Hvis du må stoppe ved flere destinasjoner, kan du legge til posisjonene på ruten (*[Legge til en posisjon i ruten](#page-7-0)*, side 4).

#### **Starte en rute ved hjelp av kartet**

Du kan starte en rute ved å velge en posisjon fra kartet.

- **1** Velg **Se på kart**.
- **2** Dra og zoom kartet for å vise søkeområdet.
- **3** Hvis det kreves, velger du **Q** for å filtrere interessepunktene som vises, etter kategori.
	- Posisjonsmarkører ( $\Box$  eller en blå prikk) vises på kartet.
- **4** Velg et alternativ:
	- Velg en posisjonsmarkør.
	- Velg et punkt, for eksempel en gate, et veikryss eller en adresseposisjon.
- **5** Velg **Kjør!**.

#### **Kjøre hjem**

Første gang du starter en Hjem-rute, ber enheten deg om å angi Hjem-posisjonen din.

- **1** Velg **Hvor skal du?** > **Ta meg hjem**.
- **2** Angi om nødvendig Hjem-posisjonen din.

#### *Redigere Hjem-posisjon*

- 1 Velg Hvor skal du? >  $\equiv$  > Angi Hjem-posisjon.
- **2** Angi Hjem-posisjonen din.

## **Ruten på kartet**

Når du reiser, veileder enheten deg til destinasjonen ved hjelp av talemeldinger og informasjon på kartet. Instruksjoner for neste sving eller avkjørsel eller andre handlinger vises øverst på kartet.

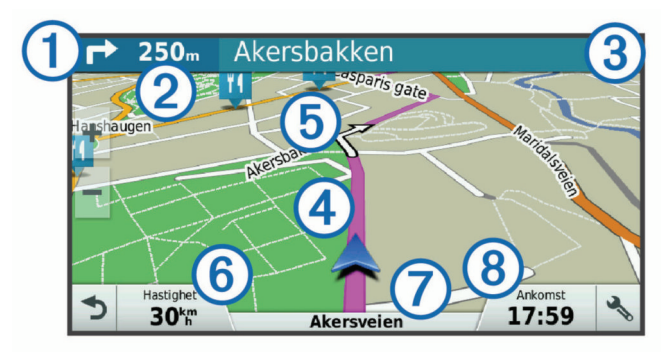

- $\bigcirc$ Neste handling i ruten. Viser neste sving, avkjørsel eller annen handling og hvilken fil du bør ligge i (om tilgjengelig).
- $\overline{2}$ Avstand til neste handling.
- $\overline{3}$ Navnet på gaten eller avkjørselen som er knyttet til neste handling.
- $\overline{A}$ Ruten uthevet på kartet.
- $\overline{6}$ Neste handling i ruten. Pilene på kartet viser posisjonen til kommende handlinger.
- Kjøretøyets hastighet.  $<sup>6</sup>$ </sup>
- Navnet på veien du kjører på.  $\overline{(\overline{7})}$
- $\overline{(\overline{8})}$ Beregnet ankomsttid.

**TIPS:** Du kan trykke på dette feltet for å endre informasjonen som vises (*[Endre kartdatafeltet](#page-13-0)*, side 10).

#### **Vise svinger og anvisninger**

Når du navigerer en rute, kan du se kommende svinger, filbytter eller andre anvisninger for ruten din.

- **1** Velg et alternativ fra kartet:
	- Hvis du vil se kommende svinger og anvisninger mens du navigerer, velger du > **Svinger**.

Kartvertøyet viser de neste fire svingene eller anvisningene ved siden av kartet. Listen oppdateres automatisk etter hvert som du navigerer ruten.

- Hvis du vil se en komplett liste over svinger og anvisninger for hele ruten, velger du tekstlinjen øverst på kartet.
- **2** Velg en sving eller anvisning (valgfritt).

Detaljert informasjon vises. Et bilde av veikrysset kan vises for veikryss på hovedveier (om tilgjengelig).

#### **Vise hele ruten på kartet**

- **1** Mens du navigerer etter en rute, velger du et hvilket som helst sted på kartet.
- **2** Velg .

## **Ankomme destinasjonen**

Når du nærmer deg destinasjonen, gir enheten informasjon for å hjelpe deg med å fullføre ruten.

- angir posisjonen til destinasjonen på kartet, og en talemelding angir at du nærmer deg destinasjonen.
- Når du nærmer deg enkelte destinasjoner, spør enheten automatisk om du vil søke etter parkering. Du kan velge Ja for å finne parkeringsplasser i nærheten (*Parkere i nærheten av destinasjonen*, side 3).
- Når du må parkere eller stoppe et stykke unna destinasjonen, kan du fortsette til destinasjonen til fots ved hjelp av Garmin Drive enheten eller en kompatibel Garmin klokke med Connect IQ™ (*[Finne destinasjonen ved hjelp av Garmin](#page-7-0) [klokken](#page-7-0)*, side 4).
- Når du stopper på destinasjonen, avslutter enheten ruten automatisk. Hvis enheten ikke registrerer ankomsten automatisk, kan du velge Stopp for å avslutte ruten.

#### **Parkere i nærheten av destinasjonen**

Enheten kan hjelpe deg med å finne en parkeringsplass i nærheten av destinasjonen. Når du nærmer deg enkelte destinasjoner, spør enheten automatisk om du vil søke etter parkering.

- **1** Velg et alternativ:
	- Når enheten viser meldingen, velger du **Ja** for å søke etter parkering i nærheten.
	- Hvis det ikke vises noen melding, velger du **Hvor skal du?** > **Kategorier** > **Parkering** og deretter > **Mitt bestemmelsessted**.

<span id="page-7-0"></span>**2** Velg **Filtrer parkering**, og velg én eller flere kategorier for å filtrere etter tilgjengelighet, type, pris eller betalingsmetoder (valgfritt).

**MERK:** Detaljerte parkeringsdata er ikke tilgjengelige i alle områder eller for alle parkeringsplasser.

**3** Velg en parkeringsplass, og velg **Kjør!** > **Legg til som neste stopp**.

Enheten veileder deg til parkeringsområdet.

Når du har parkert, kan du fortsette til destinasjonen til fots ved hjelp av Garmin Drive enheten eller en kompatibel Garmin klokke med Connect IQ (*Finne destinasjonen ved hjelp av Garmin klokken*, side 4). Enheten eller Garmin klokken kan også veilede deg tilbake til denne parkeringsplassen når du skal tilbake til kjøretøyet (*Finne forrige parkeringsplass*, side 4).

#### **Finne destinasjonen ved hjelp av Garmin klokken**

Før du kan bruke denne funksjonen, må du konfigurere Watch Link (*[Konfigurere Watch Link](#page-16-0)*, side 13).

**MERK:** Denne funksjonen er bare tilgjengelig for Garmin Drive modeller med Bluetooth® trådløs teknologi. Dette omfatter modeller som slutter med LMT-S.

Du kan bruke den kompatible Garmin klokken for å navigere fra kjøretøyet til destinasjonen eller fra destinasjonen tilbake til kjøretøyet. Denne funksjonen er spesielt nyttig for å finne en posisjon innenfor et større sted, eller når du må parkere et stykke unna destinasjonen og fullføre navigasjonen til fots.

**MERK:** GPS-teknologi forutsetter klar sikt til himmelen. Watch Link-appen kan kanskje ikke gi veiledning innendørs, for eksempel på kjøpesentre eller flyplasser.

**1** Start Watch Link-appen på klokken, og velg **Finn destinasjonen min**.

Klokken innhenter et GPS-signal og begynner å veilede deg til destinasjonen.

**2** Gå mot destinasjonen.

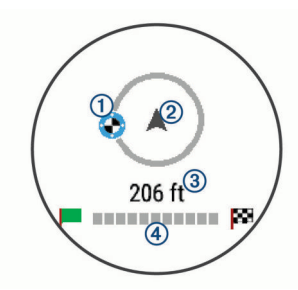

Indikatoren for destinasjonen  $\Phi$  viser retningen til destinasjonen i forhold til retningen du beveger deg i 2. Når indikatoren for destinasjonen vises øverst på sirkelen, beveger du deg mot destinasjonen. Den gjenværende avstanden til destinasjonen  $\circled{3}$  vises under sirkelen. Fremdriftslinjen 4 viser fremdriften mot destinasjonen.

#### **Finne forrige parkeringsplass**

Når du kobler Garmin Drive enheten fra bilstrømmen, lagres den gjeldende posisjonen som en parkeringsplass. Hvis du har konfigurert Watch Link, sender enheten parkeringsposisjonen til en kompatibel Garmin klokke (*[Konfigurere Watch Link](#page-16-0)*, [side 13](#page-16-0)). Du kan navigere tilbake til parkeringsplassen ved hjelp av enten Garmin Drive enheten eller Watch Link-appen på klokken.

**TIPS:** Hvis Garmin Drive enheten er koblet til et strømuttak med tenningsbryter, lagres parkeringsplassen hver gang du slår av kjøretøyet. Hvis enheten er koblet til et strømuttak uten tenningsbryter, må du koble fra strømkabelen for kjøretøyet for å lagre parkeringsplassen.

• På Garmin Drive enheten velger du **Programmer** > **Forrige plass** > **Kjør!**.

• Start Watch Link-appen på klokken, velg **Finn bilen min**, og gå mot parkeringsplassen.

**MERK:** Denne funksjonen er bare tilgjengelig for Garmin Drive modeller med Bluetooth trådløs teknologi. Dette omfatter modeller som slutter med LMT-S.

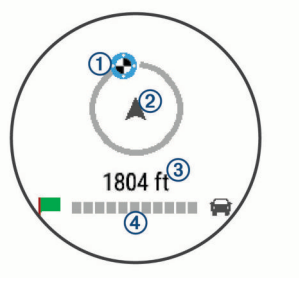

Indikatoren for destinasjonen  $\bigcirc$  viser retningen til destinasjonen i forhold til retningen du beveger deg i  $\circled{2}$ . Når indikatoren for destinasjonen vises øverst på sirkelen, beveger du deg mot destinasjonen. Den gjenværende avstanden til destinasjonen  $\circled{3}$  vises under sirkelen. Fremdriftslinjen 4 viser fremdriften mot destinasjonen.

## **Endre den aktive ruten**

#### **Legge til en posisjon i ruten**

Du må navigere etter en rute før du kan legge til en posisjon på en rute (*[Starte en rute](#page-6-0)*, side 3).

Du kan legge til posisjoner midt i eller til slutt i ruten. Du kan for eksempel legge til en bensinstasjon som neste destinasjon på ruten.

**TIPS:** Du kan opprette kompliserte ruter med flere destinasjoner eller planlagte stopp ved å planlegge og lagre ruten ved hjelp av turplanleggeren (*[Planlegge en tur](#page-17-0)*, side 14).

- **1** Gå til kartet, og velg > **Hvor skal du?**.
- **2** Søk etter en posisjon (*[Finne og lagre posisjoner](#page-9-0)*, side 6).
- **3** Velg en posisjon.
- **4** Velg **Kjør!**.
- **5** Velg et alternativ:
	- Du kan legge til posisjonen som det neste målet på ruten ved å velge **Legg til som neste stopp**.
	- Du kan legge til posisjonen som siste stopp på ruten ved å velge **Legg til som siste stopp**.
	- Du kan legge til posisjonen og redigere rekkefølgen destinasjonene på ruten ved å velge **Legg til på aktiv rute**.

Enheten beregner ruten på nytt for å legge til den nye posisjonen og viser veien til destinasjonene i riktig rekkefølge.

#### **Tilpasse ruten**

Du må begynne å kjøre en rute før du kan tilpasse ruten (*[Starte](#page-6-0) en rute*[, side 3\)](#page-6-0).

Du kan tilpasse ruten manuelt for å endre kursen. Dette gjør at du kan legge ruten til en bestemt vei eller gjennom et bestemt område uten å legge til en destinasjon på ruten.

- **1** Velg et sted på kartet.
- **2** Velg .

Enheten aktiverer modus for å tilpasse ruten.

**3** Velg en posisjon på kartet.

TIPS: Du kan velge + for å zoome inn på kartet og velge en mer nøyaktig posisjon.

Enheten omberegner ruten for å reise gjennom den valgte posisjonen.

- <span id="page-8-0"></span>**4** Velg eventuelt et alternativ:
	- Velg flere posisjoner på kartet for å legge til tilpasningspunkter på ruten.
	- Du kan fjerne et tilpasningspunkt ved å velge  $\overline{3}$ .
- **5** Når du er ferdig med å tilpasse ruten, velger du **Kjør!**.

#### **Foreta en omkjøring**

Du kan foreta en omkjøring for en bestemt strekning på ruten eller rundt bestemte veier. Dette kan være nyttig hvis du møter på veiarbeid, stengte veier eller dårlige veiforhold.

1 Gå til kartet, og velg  $\frac{1}{2}$  > **Endre rute**.

**TIPS:** Hvis verktøyet Endre rute ikke finnes i menyen for kartverktøy, kan du legge det til (*[Aktivere kartverktøy](#page-13-0)*, [side 10](#page-13-0)).

- **2** Velg et alternativ:
	- Hvis du vil legge inn en omkjøring på ruten for en bestemt avstand, velger du **Omkjøring etter distanse**.
	- Hvis du vil legge inn en omkjøring rundt en bestemt vei på ruten, velger du **Omkjøring etter vei**.
	- Velg **Omkjøring** hvis du vil finne en ny rute.

#### **Endre modus for ruteberegning**

- **1** Velg **Innstillinger** > **Navigasjon** > **Beregningsmodus**.
- **2** Velg et alternativ:
	- Velg **Kortere tid** for å beregne ruter som er raskere å kjøre, men som kan være lengre.
	- Velg **Utenfor vei** for å beregne ruter fra punkt til punkt (uten veier).
	- Velg **Kortere distanse** for å beregne ruter som er kortere, men som kan ta lengre tid å kjøre.

## **Stoppe ruten**

Gå til kartet, og velg > **Stopp**.

#### **Bruke foreslåtte ruter**

Du må ha lagret minst én posisjon og aktivert funksjonen for reisehistorikk før du kan bruke denne funksjonen (*[Innstillinger](#page-19-0) [for enhet og personvern](#page-19-0)*, side 16).

Ved hjelp av funksjonen myTrends™ kan enheten forutsi bestemmelsesstedet basert på reisehistorikk, ukedag og tid på dagen. Når du har kjørt til en lagret posisjon flere ganger, kan det hende at posisjonen vises på navigasjonslinjen på kartet sammen med anslått reisetid og trafikkinformasjon.

Velg navigasjonslinjen for å vise en foreslått rute til posisjonen.

## **Unngå forsinkelser, bomveier og områder**

#### **Unngå trafikkforsinkelser på ruten**

Du må motta trafikkinformasjon før du kan unngå trafikkforsinkelser (*[Motta trafikkdata ved hjelp av Smartphone](#page-15-0) Link*[, side 12\)](#page-15-0).

Som standard optimaliserer enheten automatisk ruten for å unngå trafikkforsinkelser. Hvis du har deaktivert dette alternativet i trafikkinnstillingene (*[Trafikkinnstillinger](#page-19-0)*, side 16), kan du vise og unngå trafikkforsinkelser manuelt.

- **1** Velg > **Trafikk** mens du navigerer etter en rute.
- **2** Velg **Alternativ rute** hvis tilgjengelig.
- **3** Velg **Kjør!**.

#### **Unngå bomveier**

Enheten din kan unngå å legge ruten din gjennom områder som krever bompenger, for eksempel bomveier, broer eller områder med tett trafikk. Enheten kan likevel legge ruten gjennom et slikt område hvis ingen andre logiske ruter er tilgjengelige.

- **1** Velg **Innstillinger** > **Navigasjon**.
- **2** Velg et alternativ:

**MERK:** Menyen endres basert på området og kartdataene på enheten.

- Velg **Bomveier**.
- Velg **Bomringer og gebyrer** > **Bomveier**.
- **3** Velg et alternativ:
	- Hvis du vil bli spurt hver gang ruten legges via bomstasjoner, velger du **Spør alltid**.
	- Hvis du alltid vil unngå bomstasjoner, velger du **Unngå**.
	- Hvis du alltid vil tillate bomstasjoner, velger du **Tillat**.
- **4** Velg **Lagre**.

#### **Unngå bomringmerker**

**MERK:** Denne funksjonen er ikke tilgjengelig i alle områder. Kartdataene på enheten kan inneholde detaljert informasjon om bomringmerker for noen land. Du kan unngå eller tillate bomringmerker for hvert land.

- **1** Velg **Innstillinger** > **Navigasjon** > **Bomringer og gebyrer** > **Bomringmerker**.
- **2** Velg et land.
- **3** Velg et alternativ:
	- Hvis du vil bli spurt hver gang ruten legges via bomstasjoner, velger du **Spør alltid**.
	- Hvis du alltid vil unngå bomstasjoner, velger du **Unngå**.
	- Hvis du alltid vil tillate bomstasjoner, velger du **Tillat**.
- **4** Velg **Lagre**.

#### **Unngå veielementer**

- **1** Velg **Innstillinger** > **Navigasjon** > **Unngåelser**.
- **2** Velg veielementene du ønsker å unngå på rutene, og velg **Lagre**.

#### **Unngå miljøsoner**

Enheten din kan unngå områder med miljømessige begrensninger eller utslippsbegrensninger som kan gjelde kjøretøyet ditt.

- **1** Velg **Innstillinger** > **Navigasjon** > **Miljøsoner**.
- **2** Velg et alternativ:
	- Hvis du vil bli spurt hver gang før ruten legges gjennom en miljøsone, velger du **Spør alltid**.
	- Hvis du alltid vil unngå miljøsoner, velger du **Unngå**.
	- Hvis du alltid vil tillate miljøsoner, velger du **Tillat**.
- **3** Velg **Lagre**.

#### **Egendefinerte unngåelser**

Egendefinerte unngåelser gjør det mulig å velge bestemte områder eller veistrekninger som skal unngås. Når enheten beregner en rute, unngår den disse områdene og veiene så sant ingen annen rimelig rute er tilgjengelig.

#### *Unngå en vei*

- **1** Velg **Innstillinger** > **Navigasjon** > **Egendefinerte unngåelser**.
- **2** Velg **Legg til veiunngåelse**.
- **3** Velg startpunkt for veistrekningen du vil unngå, og velg **Neste**.
- **4** Velg sluttpunkt for veistrekningen du vil unngå, og velg **Neste**.
- **5** Velg **Ferdig**.

#### *Unngå et område*

**1** Velg **Innstillinger** > **Navigasjon** > **Egendefinerte unngåelser**.

- <span id="page-9-0"></span>**2** Velg eventuelt **Legg til unngåelse**.
- **3** Velg**Legg til områdeunngåelse**.
- **4** Velg det øverste venstre hjørnet av området du vil unngå, og velg **Neste**.
- **5** Velg det nederste høyre hjørnet av området du vil unngå, og velg **Neste**.

Det valgte området er skyggelagt på kartet.

**6** Velg **Ferdig**.

#### *Deaktivere en egendefinert unngåelse*

Du kan deaktivere en egendefinert unngåelse uten å slette den.

- **1** Velg **Innstillinger** > **Navigasjon** > **Egendefinerte unngåelser**.
- **2** Velg en unngåelse.
- $3 \text{ Velq} \equiv 5$  **Deaktiver.**

#### *Slette egendefinerte unngåelser* **1** Velg **Innstillinger** > **Navigasjon** > **Egendefinerte unngåelser**.

- **2** Velg et alternativ:
	- Hvis du vil slette alle egendefinerte unngåelser, velger du **. 20**
	- Hvis du vil slette én egendefinert unngåelse, velger du unngåelsen og deretter = > Slett.

## **Navigere utenfor vei**

Hvis du ikke følger veier når du navigerer, kan du bruke Utenfor vei-modus.

- **1** Velg **Innstillinger** > **Navigasjon**.
- **2** Velg **Beregningsmodus** > **Utenfor vei** > **Lagre**. Den neste ruten beregnes som en rett linje frem til posisjonen.

## **Finne og lagre posisjoner**

Kartene som er lastet inn på enheten, inneholder posisjoner, for eksempel restauranter, hoteller, bilverksteder og detaljert gateinformasjon. Menyen Hvor skal du? hjelper deg med å finne destinasjonen din ved å tilby flere metoder for å bla gjennom, søke og lagre denne informasjonen.

- Angi søkeord for å søke raskt gjennom all posisjonsinformasjonen (*Finne en posisjon ved hjelp av søkelinjen*, side 6).
- Se gjennom eller søk i forhåndslastede interessepunkter etter kategori (*Punkter av interesse*, side 6).
- Søk etter og sjekk inn på Foursquare® interessepunkter (*[Søke etter interessepunkter fra Foursquare](#page-11-0)*, side 8).
- Bruk søkeverktøy for å finne bestemte posisjoner, for eksempel adresser, veikryss eller geografiske koordinater (*[Søkeverktøy](#page-10-0)*, side 7).
- Søk i nærheten av en annen by eller et annet område (*[Endre](#page-10-0)  [søkeområdet](#page-10-0)*, side 7).
- Lagre favorittstedene dine for å finne raskt frem til dem i fremtiden (*[Lagre posisjoner](#page-12-0)*, side 9).
- Gå tilbake til posisjoner som nylig er funnet (*[Vise posisjoner](#page-11-0) [som nylig er funnet](#page-11-0)*, side 8).

## **Punkter av interesse**

Et interessepunkt er et sted du kan synes er nyttig eller interessant. Interessepunkter sorteres etter kategori, og kan blant annet være populære destinasjoner, for eksempel bensinstasjoner, restauranter, hoteller og underholdningssteder.

## **Finne en posisjon ved hjelp av søkelinjen**

Du kan bruke søkelinjen til å søke etter posisjoner ved å angi en kategori, et merkenavn, en adresse eller et navn på en by.

- **1** Velg **Hvor skal du?**.
- **2** Velg **Angi søk** i søkelinjen.
- **3** Angi hele eller deler av søkeordet.
- Foreslåtte søkeord vises under søkelinjen.
- **4** Velg et alternativ:
	- Hvis du vil søke etter en type forretning, angir du kategorinavn (for eksempel "kino").
	- Hvis du vil søke etter en forretning ved navn, angir du hele eller deler av navnet.
	- Hvis du vil søke etter en adresse i nærheten, angir du gatenummer og gatenavn.
	- Hvis du vil søke etter en adresse i en annen by, angir du gatenummer, gatenavn, by og delstat.
	- Hvis du vil søke etter en by, angir du by og delstat.
	- Hvis du vil søke etter koordinater, angir du breddegradsog lengdegradskoordinater.
- **5** Velg et alternativ:
	- Hvis du vil søke ved hjelp av et foreslått søkeord, velger du søkeordet.
	- Hvis du vil søke ved hjelp av teksten du skrev inn, velger  $du$   $Q$ .
- **6** Velg eventuelt en posisjon.

## **Finne en posisjon etter kategori**

- **1** Velg **Hvor skal du?**.
- **2** Velg en kategori, eller velg **Kategorier**.
- **3** Velg eventuelt en underkategori.
- **4** Velg en posisjon.

#### **Søke i en kategori**

Når du har søkt etter et punkt av interesse, kan enkelte kategorier vise en hurtigsøkliste som viser de fire siste destinasjonene du valgte.

- **1** Velg **Hvor skal du?** > **Kategorier**.
- **2** Velg en kategori.
- **3** Velg et alternativ:
	- Velg en destinasjon fra hurtigsøklisten på høyre side av skjermen.

Hurtigsøklisten gir en liste over posisjoner som nylig er funnet i den valgte kategorien.

• Velg en underkategori om nødvendig, og velg en destinasjon.

## **Navigere til interessepunkter inne på et sted**

**MERK:** Denne funksjonen er kanskje ikke tilgjengelig i alle områder eller på alle enhetsmodeller.

Du kan opprette en rute til et interessepunkt (POI) i et større sted, for eksempel en butikk i et kjøpesenter eller en bestemt terminal på en flyplass.

- **1** Velg **Hvor skal du?** > **Angi søk**.
- **2** Velg et alternativ:
	- Hvis du vil søke etter stedet, angir du navnet på eller adressen til stedet, velger Q og går til trinn 3.
	- Hvis du vil søke etter interessepunktet, angir du navnet på interessepunktet, velger Q og går til trinn 5.
- **3** Velg stedet.

En liste over kategorier vises under stedet, for eksempel restauranter, billeie eller terminaler.

- <span id="page-10-0"></span>**4** Velg en kategori.
- **5** Velg interessepunktet og deretter **Kjør!**.

Enheten oppretter en rute til parkeringsplassen eller inngangen nærmest interessepunktet. Et rutete flagg angir det anbefalte parkeringsområdet når du ankommer destinasjonen. Et merket punkt viser plasseringen til interessepunktet inne på stedet.

#### *Utforske et sted*

**MERK:** Denne funksjonen er kanskje ikke tilgjengelig i alle områder eller på alle enhetsmodeller.

Du kan vise en liste over alle punktene av interesse innenfor hvert sted.

- **1** Velg et sted.
- **2** Velg > **Utforsk dette stedet**.

#### **Posisjonssøkeresultater**

Som standard vises posisjonssøkeresultatene i en liste, med den nærmeste posisjonen øverst. Du kan bla nedover for å vise flere resultater.

#### **V** Nordstrand, NOR Q Angi søk **Oslo Sentralstasjon**  $1.6<sup>k</sup>$ Christian Frederiks plass 2, Sankt Hanshau.. **NV** ſ  $\overline{a}$ Start<sup>'</sup><sub>5</sub> YG Р GT.  $\Omega$  $\odot$ T-banen-Grønland  $1.7<sup>k</sup>$ 口 Grønland, Gamle Oslo, Oslo N  $1.8<sup>k</sup>$ NSB Lokaltog-Oslo S 員  $\bm{6}$ Sonja Henies plass, Sankt Hanshaugen, Oslo **NV**

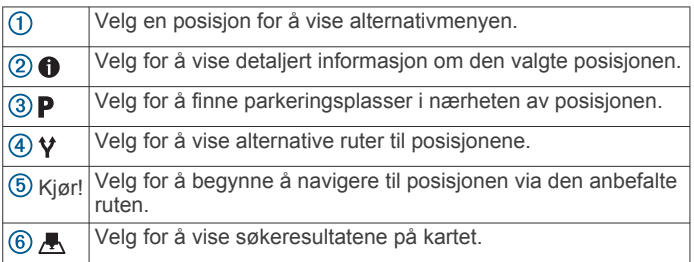

#### **Posisjonssøkeresultater på kartet**

Du kan vise resultatene av et posisjonssøk på kartet istedenfor i en liste.

Velg **A** fra posisjonssøkeresultatene. Den nærmeste posisjonen vises midt på kartet, og det vises grunnleggende informasjon om den valgte posisjonen nederst på kartet.

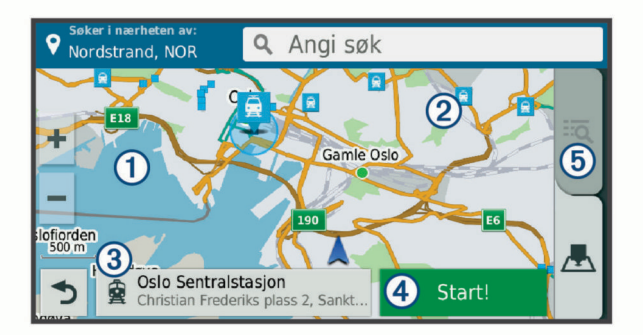

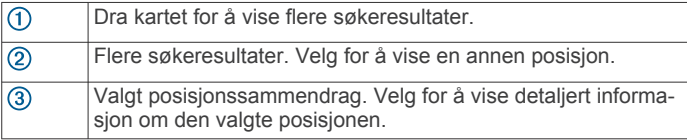

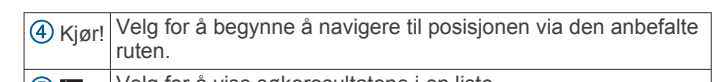

 $(5)$  in  $\overline{\phantom{a}}$ Velg for å vise søkeresultatene i en liste.

## **Endre søkeområdet**

Som standard søker enheten nær din gjeldende posisjon. Du kan også søke i andre områder, som f.eks. i nærheten av destinasjonen din, nær en annen by eller langs den aktive ruten.

- **1** Velg **Hvor skal du?**.
- **2** Velg **Søker i nærhet. av:**.
- **3** Velg et alternativ.

## **Parkering**

Garmin Drive enheten har detaljerte parkeringsdata, som kan gjøre det enklere å finne parkering i nærheten, basert på sannsynligheten for ledige plasser, typen parkering, pris eller aksepterte betalingsmetoder.

I noen områder er parkeringsdata tilgjengelig i sanntid når Garmin Drive enheten er koblet til Smartphone Link (*[Koble til](#page-14-0)  [Smartphone Link](#page-14-0)*, side 11). Når enheten mottar parkeringsdata i sanntid, kan du vise parkeringstrender i sanntid.

**MERK:** Detaljerte parkeringsdata er ikke tilgjengelige i alle områder eller for alle parkeringsplasser. Garmin er ikke ansvarlig for at parkeringsdata i sanntid er korrekte.

#### **Finne parkering i nærheten av gjeldende posisjon 1** Velg **Hvor skal du?** > **Kategorier** > **Parkering**.

**2** Velg **Filtrer parkering**, og velg én eller flere kategorier for å filtrere etter tilgjengelighet, type, pris eller betalingsmetoder (valgfritt).

**MERK:** Detaljerte parkeringsdata er ikke tilgjengelige i alle områder eller for alle parkeringsplasser.

- **3** Velg en parkeringsplass.
- **4** Velg **Kjør!**.

#### **Finne parkering i nærheten av en angitt posisjon**

- **1** Søk etter en posisjon.
- **2** Velg en posisjon fra søkeresultatene.
- **3** Velg **P**.

Det vises en liste over parkeringsplasser i nærheten av stedet du har valgt.

**4** Velg **Filtrer parkering**, og velg én eller flere kategorier for å filtrere etter tilgjengelighet, type, pris eller betalingsmetoder (valgfritt).

**MERK:** Detaljerte parkeringsdata er ikke tilgjengelige i alle områder eller for alle parkeringsplasser.

- **5** Velg en parkeringsplass.
- **6** Velg **Kjør!**.

#### **Forstå parkeringsfarger og -symboler**

Parkeringsposisjoner som omfatter detaljerte parkeringsdata, er fargekodet for å vise sannsynligheten for å finne en parkeringsplass. Symboler angir hvilken type parkering som er tilgjengelig (gateparkering eller parkeringsplass), relativ prisinformasjon og betalingstype.

Du kan vise forklaringene for disse fargene og symbolene på enheten.

Velg fra parkeringssøkeresultatene.

#### **Søkeverktøy**

Med søkeverktøy kan du søke etter bestemte typer posisjoner ved å følge instruksjonene på skjermen.

#### <span id="page-11-0"></span>**Finne en adresse**

**MERK:** Rekkefølgen på trinnene kan variere avhengig av kartdataene som er lastet inn på enheten.

- **1** Velg **Hvor skal du?**.
- **2** Velg eventuelt **Søker i nærhet. av:** for å søke i nærheten av en annen by eller et annet område.
- **3** Velg **Adresse**.
- **4** Følg instruksjonene på skjermen for å angi adresseinformasjon.
- **5** Velg adressen.

#### **Finne et veikryss**

Du kan søke etter et veikryss eller krysningspunkt mellom to gater, motorveier eller andre veier.

- **1** Velg **Hvor skal du?** > **Kategorier** > **Veikryss**.
- **2** Følg instruksjonene på skjermen for å angi gateinformasjon.
- **3** Velg veikrysset.

#### **Finne en by**

- **1** Velg **Hvor skal du?** > **Kategorier** > **Byer**.
- **2** Velg et alternativ:
	- Velg en by fra listen over byer i nærheten.
	- Hvis du vil søke i nærheten av en annen posisjon, velger du **Søker i nærhet. av:** (*[Endre søkeområdet](#page-10-0)*, side 7).
	- Hvis du vil søke etter en by etter navn, velger du **Angi**  søk, angir et bynavn og velger Q.

#### **Finne en posisjon ved hjelp av koordinater**

Du kan bruke breddegrads- og lengdegradskoordinater for å finne en posisjon. Dette kan være nyttig i geocaching.

- **1** Velg **Hvor skal du?** > **Kategorier** > **Koordinater**.
- 2 Velg eventuelt , og endre koordinatformatet eller datum.
- **3** Angi breddegrads- og lengdegradskoordinatene.
- **4** Velg **Vis på kart**.

## **Foursquare**

Foursquare er et posisjonsbasert sosialt nettverk. Enheten inneholder forhåndslastede interessepunkter fra Foursquare som angis av Foursquare logoen i søkeresultatene for posisjoner.

Du kan koble til Foursquare kontoen din ved hjelp Smartphone Link på en kompatibel smarttelefon for å få ekstra funksjoner. Når du kobler til Foursquare kontoen din ved hjelp av Smartphone Link, kan du vise posisjonsinformasjon fra Foursquare, sjekke inn på en posisjon og søke etter interessepunkter i nettdatabasen til Foursquare.

#### **Koble deg til Foursquare kontoen din**

- **1** Koble enheten til Smartphone Link (*[Koble til Smartphone](#page-14-0)  Link*[, side 11\)](#page-14-0).
- **2** Åpne Smartphone Link-appen på smarttelefonen din.
- **3** Åpne innstillingene i Smartphone Link-appen, og velg **Foursquare®** > **Logg på**.
- **4** Angi påloggingsinformasjonen til Foursquare kontoen din.

## **Søke etter interessepunkter fra Foursquare**

Du kan søke etter interessepunkter fra Foursquare som ligger på enheten din. Når du kobler til Foursquare kontoen din ved hjelp Smartphone Link, gir søket de mest oppdaterte resultatene fra databasen til Foursquare på nettet og tilpassede resultater fra Foursquare brukerkontoen din.

Velg **Hvor skal du?** > **Kategorier** > **Foursquare®**.

## **Se posisjonsinformasjon fra Foursquare**

Før du kan se posisjonsinformasjon fra Foursquare, må du koble til en støttet telefon som kjører Smartphone Link, og logge på Foursquare kontoen.

Du kan se detaljert posisjonsinformasjon fra Foursquare, for eksempel brukeranmeldelser, prisinformasjon for restauranter og åpningstider.

- **1** Velg et interessepunkt fra Foursquare blant søkeresultatene.
- $2$  Velg  $\theta$ .

## **Sjekke inn med Foursquare**

Før du kan sjekke inn med Foursquare, må du koble til en støttet telefon som kjører Smartphone Link, og logge på Foursquare kontoen.

- **1** Velg **Programmer** > **Foursquare®** > **Sjekk inn**.
- **2** Velg et punkt av interesse.
- **3** Velg > **Sjekk inn**.

## **TripAdvisor**

Enheten omfatter TripAdvisor interessepunkter og vurderinger. TripAdvisor vurderinger vises automatisk i listen over søkeresultater for relevante interessepunkter. Du kan også søke etter TripAdvisor interessepunkter i nærheten og sortere dem etter avstand eller popularitet.

#### **Finne TripAdvisor interessepunkter**

- **1** Velg **Hvor skal du?** > **Kategorier** > **TripAdvisor**.
- **2** Velg en kategori.

Det vises en liste over TripAdvisor interessepunkter i nærheten for kategorien.

**3** Velg **Sorter resultater** for å sortere søkeresultatene etter avstand eller popularitet (valgfritt).

## **Vise posisjoner som nylig er funnet**

Enheten lagrer en historikk for de siste 50 posisjonene du har funnet.

Velg **Hvor skal du?** > **Nylig**.

**Tømme listen over steder som nylig er funnet** Velg **Hvor skal du?** > **Nylig** > > **Tøm** > **Ja**.

## **Vise informasjon om gjeldende posisjon**

Du kan bruke siden Hvor er jeg? til å vise informasjon om gjeldende posisjon. Denne funksjonen er nyttig hvis du trenger å fortelle utrykningspersonell hvor du befinner deg.

Velg kjøretøyet på kartet.

#### **Finne nødtjenester og drivstoff**

Du kan bruke siden Hvor er jeg? til å finne de nærmeste sykehusene, politistasjonene og bensinstasjonene.

- **1** Velg kjøretøyet på kartet.
- **2** Velg **Sykehus**, **Politistasjoner**, **Drivstoff** eller **Bilberging**. **MERK:** Noen tjenestekategorier er ikke tilgjengelige i alle områder.

Det vises en liste over posisjoner der man finner den valgte tjenesten, med de nærmeste posisjonene øverst.

- **3** Velg en posisjon.
- **4** Velg et alternativ:
	- Hvis du vil navigere til posisjonen, velger du **Kjør!**.
	- Hvis du vil se telefonnummeret og andre opplysninger om stedet, velger du  $\bigoplus$ .

#### <span id="page-12-0"></span>**Få anvisninger til gjeldende posisjon**

Hvis du trenger å fortelle en annen person om hvordan man kommer seg til din gjeldende posisjon, kan enheten gi deg en liste med anvisninger.

- **1** Velg kjøretøyet på kartet.
- 2 Velg  $\equiv$  > Anvisninger til meg.
- **3** Velg en startposisjon.
- **4** Velg **Velg**.

#### **Legge til en snarvei**

Du kan legge til snarveier på Hvor skal du?-menyen. En snarvei kan peke til en posisjon, en kategori eller et søkeverktøy.

Du kan ha opptil 36 snarveisikoner på Hvor skal du?-menyen.

- **1** Velg **Hvor skal du?** > **Legg til snarvei**.
- **2** Velg et element.

#### **Fjerne en snarvei**

- **1** Velg **Hvor skal du?** > > **Fjern snarvei(er)**.
- **2** Velg en snarvei for å fjerne den.
- **3** Velg snarveien på nytt for å bekrefte valget.
- **4** Velg **Lagre**.

#### **Lagre posisjoner**

#### **Lagre en posisjon**

- **1** Søk etter en posisjon (*[Finne en posisjon etter kategori](#page-9-0)*, [side 6](#page-9-0)).
- **2** Velg en posisjon fra søkeresultatene.
- $3 \text{ V}$ elg  $\theta$  > Lagre.
- **4** Angi et navn, og velg **Ferdig**.

#### **Lagre din gjeldende posisjon**

- **1** Velg kjøretøyikonet på kartet.
- **2** Velg **Lagre**.
- **3** Angi et navn, og velg **Ferdig**.
- **4** Velg **OK**.

#### **Redigere en lagret posisjon**

- **1** Velg **Hvor skal du?** > **Lagret**.
- **2** Velg eventuelt en kategori.
- **3** Velg en posisjon.
- $4$  Velg  $\theta$ .
- $5 \text{ Velq} \equiv \text{P} \cdot \text{Rediger}.$
- **6** Velg et alternativ:
	- Velg **Navn**.
	- Velg **Telefonnummer**.
	- Velg **Kategorier** for å tilordne kategorier til den lagrede posisjonen.
	- Velg **Endre kartsymbol** for å endre symbolet som brukes til å markere favoritten på kartet.
- **7** Rediger informasjonen.
- **8** Velg **Ferdig**.

#### **Tildele en lagret posisjon kategorier**

Du kan legge til egendefinerte kategorier for å organisere de lagrede posisjonene.

**MERK:** Kategorier vises på menyen for lagrede posisjoner når du har lagret minst 12 posisjoner.

**1** Velg **Hvor skal du?** > **Lagret**.

- **2** Velg en posisjon.
- $3$  Velg  $\theta$ .
- **4** Velg > **Rediger** > **Kategorier**.
- **5** Angi ett eller flere kategorinavn adskilt med komma.
- **6** Velg eventuelt en foreslått kategori.
- **7** Velg **Ferdig**.

#### **Slette en lagret posisjon**

**MERK:** Slettede posisjoner kan ikke gjenopprettes.

- **1** Velg **Hvor skal du?** > **Lagret**.
- $2 \text{ Vela} \equiv 5$  Slett lagrede steder.
- **3** Merk av for posisjonene du vil slette, og velg **Slett**.

## **Bruke kartet**

Du kan bruke kartet til å navigere en rute (*[Ruten på kartet](#page-6-0)*, [side 3\)](#page-6-0) eller til å vise et kart av omgivelsene dine når du ikke har en aktiv rute.

- **1** Velg **Se på kart**.
- **2** Velg et sted på kartet.
- **3** Velg et alternativ:
	- Dra kartet for å panorere til venstre, til høyre, oppover eller nedover.
	- Hvis du vil zoome inn eller ut, velger du  $+$  eller  $-$ .
	- Hvis du vil veksle mellom Nord opp- og 3D-visning, velger du A.
	- Hvis du vil filtrere interessepunktene som vises etter kategori, velger du Q.
	- Hvis du vil starte en rute, velger du en posisjon på kartet og deretter **Kjør!** (*[Starte en rute ved hjelp av kartet](#page-6-0)*, [side 3\)](#page-6-0).

## **Kartverktøy**

Kartverktøy gir deg rask tilgang til informasjon og enhetsfunksjoner mens du ser på kartet. Når du aktiverer et kartverktøy, vises det i et panel langs kanten av kartet.

**Stopp**: Stopper navigasjon for den aktive ruten.

- **Endre rute**: Gjør at du kan ta en omkjøring eller hoppe over posisjoner på ruten.
- **Lenger fremme**: Viser kommende posisjoner langs ruten eller veien du kjører (*[Lenger fremme](#page-13-0)*, side 10).
- **Svinger**: Viser en liste over kommende svinger på ruten (*[Vise](#page-6-0) [svinger og anvisninger](#page-6-0)*, side 3).
- **Tripdata**: Viser tripdata som kan tilpasses, som f.eks. hastighet eller kilometerstand (*[Vise tripdata på kartet](#page-13-0)*, side 10).
- **Volum**: Justerer hovedlydvolumet.
- **Lysstyrke**: Justerer lysstyrken på skjermen.
- **LiveTrack**: Lar deg starte og stoppe LiveTrack-deling (*[LiveTrack](#page-16-0)*, side 13).
- **Trafikk**: Viser trafikkforholdene langs ruten eller i området (*[Vise](#page-13-0) [kommende trafikkhendelser](#page-13-0)*, side 10).
- **Vær**: Viser værforholdene i området.
- **photoLive**: Viser direktebilder fra trafikkameraer fra photoLiveabonnementet ditt (*[photoLive-trafikkameraer](#page-18-0)*, side 15).
- **Rapporter fotoboks**: Gjør at du kan rapportere en fotoboks for rødt lys eller hastighet. Dette verktøyet er bare tilgjengelig når du har data for en fotoboks for rødt lys eller hastighet på enheten, og du har en aktiv tilkobling til Smartphone Linkappen (*[Koble til Smartphone Link](#page-14-0)*, side 11).

#### **Vise et kartverktøy**

- **1** Gå til kartet, og velg .
- **2** Velg et kartverktøy.

Kartverktøyet vises i et panel langs kanten av kartet.

**3** Når du er ferdig med å bruke kartverktøyet, velger du  $\mathsf{X}$ .

#### <span id="page-13-0"></span>**Aktivere kartverktøy**

Som standard er det bare de kartverktøyene som brukes oftest, som er aktiverte på menyen for kartverktøy. Du kan legge til opptil 12 verktøy på menyen.

- **1** Gå til kartet, og velg  $\mathbf{P} \geq \mathbf{Q}$ .
- **2** Merk av i boksen ved siden av hvert av verktøyene du vil legge til.
- **3** Velg **Lagre**.

## **Lenger fremme**

Verktøyet Lenger fremme gir informasjon om kommende posisjoner langs ruten eller veien du kjører. Du kan vise kommende interessepunkter, som f.eks. restauranter, bensinstasjoner eller rasteplasser. Når du kjører på motorveien, kan du også vise informasjon og tilgjengelige tjenester for kommende avkjøringer og byer, tilsvarende informasjon på motorveiskilt.

Du kan tilpasse tre kategorier som skal vises i verktøyet Lenger fremme.

#### **Vise kommende posisjoner**

- **1** På kartet velger du > **Lenger fremme**.
- **2** Velg et alternativ:
	- For å vise neste kommende posisjon i hver kategori velger du **om** nødvendig.
	- For å vise informasjon og tilgjengelige tjenester for kommende avkjørsler eller byer velger du 7. **MERK:** Dette alternativet er bare tilgjengelig når du kjører på en motorvei eller når ruten omfatter en motorvei.
- **3** Velg et element for å vise en liste over posisjoner for den kategorien, avkjørselen eller byen.

#### **Tilpasse kategorier for Lenger fremme**

Du kan endre posisjonskategoriene som vises i verktøyet Lenger fremme.

- **1** På kartet velger du > **Lenger fremme**.
- **2** Velg en kategori.
- 3 Velg $\triangle$
- **4** Velg et alternativ:
	- Hvis du vil flytte en kategori oppover eller nedover på listen, velger og drar du pilen ved siden av kategorinavnet.
	- Hvis du vil endre en kategori, velger du kategorien.
	- Hvis du vil opprette en egendefinert kategori, velger du en kategori, velger **Tilpasset søk** og angir navnet på en forretning eller kategori.
- **5** Velg **Ferdig**.

## **Tripinformasjon**

#### **Vise tripdata på kartet**

Før du kan vise tripdata på kartet, må du legge verktøyet til i menyen for kartverktøy (*Aktivere kartverktøy*, side 10).

På kartet velger du **: > Tripdata**.

#### *Tilpasse tripdatafeltene*

Før du kan tilpasse dataene som vises i tripdatakartverktøyet, må du legge til tripdataverktøyet i menyen for kartverktøy (*Aktivere kartverktøy*, side 10).

- **1** På kartet velger du > **Tripdata**.
- **2** Velg et tripdatafelt.
- **3** Velg et alternativ.

Det nye tripdatafeltet vises i tripdatakartverktøyet.

#### **Vise tripinformasjonssiden**

Tripinformasjonssiden viser farten din og statistikk for turen.

**MERK:** Hvis du stopper ofte, lar du enheten være slått på, slik at den kan måle tid som er gått under turen, nøyaktig.

På kartet velger du **Hastighet**.

#### **Vise triploggen**

Enheten inneholder en triplogg, som er en oversikt over tilbakelagt strekning.

- **1** Velg **Innstillinger** > **Kart & kjøretøy** > **Kartlag**.
- **2** Merk av for **Triplogg**.

#### **Nullstille tripinformasjon**

- **1** På kartet velger du **Hastighet**.
- $2 \text{ Vela} \equiv \text{Nullstill felt.}$
- **3** Velg et alternativ:
	- Når du ikke navigerer etter en rute, kan du velge **Velg alle**  for å nullstille alle datafelter på den første siden, bortsett fra speedometeret.
	- Velg **Nullstill tripdata** for å nullstille informasjonen på tripcomputeren.
	- Velg **Nullstill maksimal hastighet** for å nullstille den maksimale hastigheten.
	- Velg **Nullstill trip B** for å nullstille kilometertelleren.

#### **Vise kommende trafikkhendelser**

Du kan vise kommende trafikkhendelser langs ruten eller veien du reiser på.

- **1** Velg > **Trafikk** mens du navigerer etter en rute. Den nærmeste kommende trafikkhendelsen vises i en rute på høyre side av kartet.
- **2** Velg trafikkhendelsen hvis du vil se flere detaljer.

#### **Vise trafikk på kartet**

Trafikkartet viser fargekodet trafikkflyt og forsinkelser på veier i nærheten.

- **1** Gå til hovedmenyen, og velg **Programmer** > **Trafikk**.
- **2** Velg eventuelt > **Tegnforklaring** for å vise tegnforklaringen for trafikkartet.

#### **Søke etter trafikkhendelser**

- **1** Gå til hovedmenyen, og velg **Programmer** > **Trafikk**.
- 2  $\vee$ elg  $\equiv$  > **Hendelser**.
- **3** Velg et element i listen.
- **4** Hvis det er mer enn én hendelse, bruker du pilene for å vise andre hendelser.

## **Tilpasse kartet**

#### **Tilpasse kartlagene**

Du kan tilpasse hvilke data som vises på kartet, for eksempel ikoner for punkter av interesse og veiforhold.

- **1** Velg **Innstillinger** > **Kart & kjøretøy** > **Kartlag**.
- **2** Velg lagene som skal vises på kartet, og velg **Lagre**.

#### **Endre kartdatafeltet**

**1** Velg et datafelt på kartet.

**MERK:** Du kan ikke tilpasse Hastighet.

**2** Velg hvilken type data som skal vises.

#### **Endre perspektiv på kartet**

- **1** Velg **Innstillinger** > **Kart & kjøretøy** > **Kjøre kartvisning**.
- **2** Velg et alternativ:
	- Velg **Spor opp** for å vise kartet todimensjonalt (2D) med reiseretningen øverst.
	- Velg **Nord opp** for å vise kartet todimensjonalt (2D) med nord øverst.
- <span id="page-14-0"></span>• Velg **3D** for å vise kartet tredimensjonalt.
- **3** Velg **Lagre**.

## **Live-tjenester, trafikk og smarttelefonfunksjoner**

**MERK:** Smarttelefonfunksjoner er bare tilgjengelige for Garmin Drive modeller som slutter på LMT-S.

For at du skal kunne få mest mulig ut av Garmin Drive enheten, bør du parkoble den med smarttelefonen din og koble til Smartphone Link-appen. Smartphone Link-appen gjør at enheten kan motta sanntidsdata, inkludert trafikkdata i sanntid, parkeringstrender, fotobokser for rødt lys og hastighet og andre Live-tjenester.

**Sanntids trafikkdata**: Sender trafikkdata i sanntid til enheten, som trafikkhendelser og forsinkelser, veiarbeid og stengte veier (*Trafikk*[, side 12](#page-15-0)).

**Parkeringsinformasjon i sanntid**: Sender parkeringstrender i sanntid til enheten, der det er tilgjengelig (*[Parkering](#page-10-0)*, side 7).

**Garmin Live-tjenester**: Leverer abonnementsfrie og betalingsbaserte tjenester for å sende sanntidsdata til enheten, som fotobokser for rødt lys og hastighet eller trafikkameraer (*Garmin Live-tjenester*, side 11).

**Værinformasjon**: Sender værforhold og -varsler i sanntid til enheten (*[Vise værmeldingen](#page-16-0)*, side 13).

**LiveTrack**: Lar deg dele turen med utvalgte kontakter i sanntid (*[LiveTrack](#page-16-0)*, side 13).

**Watch Link**: Gir navigasjon for fotgjengere til destinasjonen eller til parkeringsplassen ved hjelp av en kompatibel Garmin klokke med Connect IQ (*[Watch Link](#page-16-0)*, side 13).

**Send posisjoner til enheten**: Gjør at du kan sende posisjoner fra smarttelefonen til navigasjonsenheten.

**Innsjekking av Foursquare**: Gjør at du kan sjekke inn på Foursquare posisjoner med navigasjonsenheten (*[Sjekke inn](#page-11-0) [med Foursquare](#page-11-0)*, side 8).

## **Koble til Smartphone Link**

Du må parkoble Garmin Drive enheten med telefonen din og koble til Smartphone Link for å bruke visse funksjoner, som sanntidsinformasjon om trafikk og parkering. Når enhetene er parkoblet, kobler de automatisk til hverandre når de er slått på og innenfor rekkevidde.

- **1** Installer Garmin Smartphone Link-appen på smarttelefonen. Finn Smartphone Link-appen ved å søke i appbutikken på smarttelefonen eller gå til [garmin.com/smartphonelink.](http://garmin.com/smartphonelink)
- **2** På Garmin Drive enheten velger du **Programmer** > **Smartphone Link** > **Koble til**.
- **3** Åpne Garmin Smartphone Link-appen på smarttelefonen, og godta lisensavtalen.
- **4** Velg et alternativ:
	- Hvis du parkobler med en Apple® smarttelefon, følger du instruksjonene på skjermen for å fullføre paringen.
	- Hvis du parkobler med en smarttelefon med Android™, fullfører du trinn 5–8.
- **5** Velg **Bluetooth-innstillinger** på smarttelefonen med Android.

Bluetooth innstillingene for smarttelefonen vises.

- **6** Velg om nødvendig alternativet for å søke eller skanne etter enheter i nærheten.
- **7** Velg navnet på Garmin Drive enheten din fra listen over Bluetooth enheter.

**TIPS:** Bluetooth navnet på Garmin Drive enheten vises på Garmin Drive skjermen. Du må velge enhetsnavnet som er angitt for smarttelefonens operativsystem.

**8** Følg instruksjonene på skjermen for å fullføre parkoblingen.

## **Garmin Live-tjenester**

Enheten må være koblet til Smartphone Link før du kan bruke Garmin Live-tjenester (*Koble til Smartphone Link*, side 11).

Garmin Live-tjenester sender sanntidsdata til enheten, for eksempel trafikkforhold, vær og fotobokser for rødt lys og hastighet. Noen tjenester forutsetter et betalingsbasert abonnement.

Enkelte tjenester, som vær, er tilgjengelige som egne programmer på enheten. Andre tjenester, som trafikk, forbedrer de eksisterende navigasjonsfunksjonene på enheten. Funksjoner som krever tilgang til Garmin Live-tjenester, viser Smartphone Link symbolet og vises kanskje bare når enheten er koblet til Smartphone Link.

#### **Abonnere på Garmin Live-tjenester**

Noen Garmin Drive Live-tjenester forutsetter et betalingsbasert abonnement. Du kan kjøpe et abonnement direkte i Smartphone Link-appen. Abonnementet er knyttet til appbutikkontoen for smarttelefonen.

- **1** Åpne Smartphone Link-appen på en smarttelefon.
- **2** Velg **Min konto**.

Det vises en liste over tilgjengelige tjenester og priser på abonnementer.

- **3** Velg en tjeneste.
- **4** Velg prisen.
- **5** Velg **Abonner**.
- **6** Følg instruksjonene på skjermen for å fullføre kjøpet.

#### **Sende en posisjon fra smarttelefonen til enheten**

Du kan søke etter en posisjon ved hjelp av Smartphone Linkappen på telefonen og sende den til Garmin Drive enheten.

- **1** Åpne Smartphone Link-appen på en smarttelefon.
- **2** Velg et alternativ:
	- Hvis du vil finne et sted i nærheten, velger du **Finn steder i nærheten** og angir hele eller deler av en adresse eller et stedsnavn.
	- Hvis du vil finne et Foursquare interessepunkt i nærheten, velger du **Foursquare** og deretter et interessepunkt fra listen.
	- Hvis du vil velge en posisjon på kartet, velger du **Velg posisjon**, og trykk på posisjonen på kartet.
	- Hvis du vil finne en adresse fra kontaktlisten, velger du **Kontakter** og deretter et kontaktnavn.

Den valgte posisjonen vises på kartet.

#### **3** Velg **Send**.

Smartphone Link-appen sender posisjonen til Garmin Drive.

- **4** Velg et alternativ på Garmin Drive enheten:
	- Velg **Kjør!** for å begynne å navigere til posisjonen.
	- Hvis du vil vise detaljer om posisjonen eller lagre den som favoritt, velger du  $\bigoplus$ .
	- Hvis du vil godta posisjonen uten å starte navigasjon, velger du **OK**.

Posisjonen vises under posisjoner som nylig er funnet, på Garmin Drive enheten.

## **Koble fra Smartphone Link**

Du kan koble fra telefonen midlertidig eller oppheve parkoblingen permanent. Enheten mottar ikke data fra Smartphone Link-appen mens telefonen er koblet fra.

**1** Velg **Programmer** > **Smartphone Link** > .

- <span id="page-15-0"></span>**2** Velg navnet på telefonen.
- **3** Velg et alternativ:
	- Hvis du vil koble telefonen fra enheten midlertidig, fjerner du merket for **Smartphone Link**.

Når du vil motta Smartphone Link-data igjen, må du merke av i boksen for at enheten skal kunne kobles til Smartphone Link.

• Hvis du vil oppheve parkoblingen mellom telefonen og enheten permanent, velger du **Opphev paring for enhet**. Telefonen er ikke lenger autorisert til å koble til enheten. Hvis du vil koble til telefonen i fremtiden, må du parkoble telefonen og enheten igjen.

Hvis du opphevet parkoblingen med telefonen, må du åpne innstillingene for Bluetooth på smarttelefonen og fjerne Garmin Drive enheten fra listen over parkoblede enheter. Dette kan bidra til å unngå problemer hvis du vil parkoble enhetene igjen i fremtiden. Se brukerveiledningen for smarttelefonen hvis du vil ha mer informasjon om å fjerne parkoblede enheter.

## **Trafikk**

#### *LES DETTE*

Garmin er ikke ansvarlig for at trafikkinformasjonen er korrekt.

Enheten kan gi informasjon om trafikk på veien foran deg eller på ruten. Du kan konfigurere enheten til å unngå trafikk ved beregning av ruter og til å finne en ny rute til bestemmelsesstedet hvis det oppstår store forsinkelser i trafikken på den aktive ruten (*[Trafikkinnstillinger](#page-19-0)*, side 16). Med trafikkartet kan du se på kartet for å oppdage forsinkelser i området.

For å gi trafikkinformasjon må enheten motta trafikkdata.

- Produktmodeller som slutter på LMT-S, mottar trafikkdata abonnementsfritt via Smartphone Link-appen (*Motta trafikkdata ved hjelp av Smartphone Link*, side 12).
- Alle produktmodeller kan motta trafikkdata ved hjelp av en OTA-trafikkmottakerkabel (*Motta trafikkdata ved hjelp av en trafikkmottaker*, side 12). Gå til produktsiden på [garmin.com](http://garmin.com) for å finne og kjøpe en kompatibel trafikkmottakerkabel.

Trafikkdata er ikke tilgjengelige i alle områder. Du finner mer informasjon om områder med trafikkdekning på [www.garmin.com/traffic.](http://www.garmin.com/traffic)

#### **Motta trafikkdata ved hjelp av Smartphone Link**

**MERK:** Smartphone Link-trafikkdata er bare tilgjengelig for produktmodeller som slutter på LMT-S.

Enheten kan motta trafikkdata uten abonnement via Smartphone Link-appen.

- **1** Koble enheten til Smartphone Link (*[Koble til Smartphone](#page-14-0)  Link*[, side 11\)](#page-14-0).
- **2** På Garmin Drive enheten velger du **Innstillinger** > **Trafikk**  og kontrollerer at det er merket av for **Trafikk**.

## **Motta trafikkdata ved hjelp av en trafikkmottaker**

#### *LES DETTE*

Oppvarmede ruter (med metall) kan redusere ytelsen til trafikkmottakeren.

En trafikkmottaker mottar trafikkdata fra et OTA-sendesignal, der det er tilgjengelig. En OTA-trafikkmottakerkabel er tilgjengelig som tilbehør for alle produktmodeller. Gå til produktsiden på [garmin.com](http://garmin.com) for å finne og kjøpe en kompatibel trafikkmottakerkabel. Trafikkdata er ikke tilgjengelige i alle områder.

Koble enheten til bilstrøm med kabelen for trafikkmottakeren (*[Feste og slå på Garmin Drive enheten i kjøretøyet](#page-4-0)*, side 1).

Når du er innenfor et dekningsområde, vises det trafikkinformasjon på enheten, og du kan få hjelp til å unngå trafikkforsinkelser.

#### **Trafikkmottakerabonnementer**

Det følger med et trafikkdataabonnement med de fleste trafikkmottakerne. Du kan legge til abonnementer for flere områder på trafikkmottakeren. Du finner mer informasjon på [garmin.com/traffic](http://garmin.com/traffic).

#### *Vise trafikkabonnementer*

Velg **Innstillinger** > **Trafikk** > **Abonnementer**.

#### *Legge til et abonnement*

Du kan kjøpe trafikkabonnementer for andre regioner eller land.

- **1** Gå til hovedmenyen, og velg **Trafikk**.
- 2 Velg Abonnementer > +
- **3** Skriv ned FM-trafikkmottakerens enhets-ID.
- **4** Du kan kjøpe et abonnement og få en 25-tegns kode på [www.garmin.com/fmtraffic](http://www.garmin.com/fmtraffic).

Trafikkabonnementskoden kan ikke brukes flere ganger. Du må skaffe deg en ny kode hver gang du fornyer tjenesten. Hvis du har flere FM-trafikkmottakere, må du skaffe deg en ny kode for hver mottaker.

- **5** Velg **Neste** på enheten.
- **6** Angi koden.
- **7** Velg **Ferdig**.

#### **Aktivere trafikk**

Du kan aktivere eller deaktivere trafikkdata.

- **1** Velg **Innstillinger** > **Trafikk**.
- **2** Merk av for **Trafikk**.

#### **Vise trafikk på kartet**

Trafikkartet viser fargekodet trafikkflyt og forsinkelser på veier i nærheten.

- **1** Gå til hovedmenyen, og velg **Programmer** > **Trafikk**.
- **2** Velg eventuelt > **Tegnforklaring** for å vise tegnforklaringen for trafikkartet.

#### **Søke etter trafikkhendelser**

- **1** Gå til hovedmenyen, og velg **Programmer** > **Trafikk**.
- $2 \text{ Velg} \equiv 5$  **Hendelser**.
- **3** Velg et element i listen.
- **4** Hvis det er mer enn én hendelse, bruker du pilene for å vise andre hendelser.

## **Bruke programmene**

#### **Vise brukerveiledningen på enheten**

Du kan vise hele brukerveiledningen på enhetsskjermen på mange språk.

**1** Velg **Programmer** > **Brukerveiledning**.

Brukerveiledningen vises på samme språk som programvareteksten (*[Innstillinger for språk og tastatur](#page-19-0)*, [side 16\)](#page-19-0).

2 Velg Q for å søke i brukerveiledningen (valgfritt).

## <span id="page-16-0"></span>**Watch Link**

Watch Link-appen utvider navigasjonsfunksjonene på Garmin Drive enheten til en kompatibel Garmin klokke med Connect IQ.

**MERK:** Denne funksjonen krever en Garmin klokke som kan kjøre Connect IQ apper, og en smarttelefon. Dette funksjonen er bare tilgjengelig for Garmin Drive modeller som slutter med LMT-S.

- **Finn destinasjonen min**: Veileder deg til destinasjonen din ved hjelp av klokkeskjermen. Denne funksjonen er spesielt nyttig når du må parkere et stykke unna destinasjonen og fullføre navigasjonen til fots (*[Finne destinasjonen ved hjelp av](#page-7-0)  [Garmin klokken](#page-7-0)*, side 4).
- **Finn bilen min**: Veileder deg til den siste registrerte parkeringsplassen for kjøretøyet ditt (*[Finne forrige](#page-7-0) [parkeringsplass](#page-7-0)*, side 4).
- **Førervarsler**: Klokken vibrerer når enheten viser et førervarsel, og det vises et varselikon på klokkeskjermen (*Motta førervarsler på klokken*, side 13).

#### **Konfigurere Watch Link**

Før du kan konfigurere Watch Link, må du fullføre disse oppgavene:

- Parkoble Garmin Drive enheten med Smartphone Link-appen på smarttelefonen (*[Koble til Smartphone Link](#page-14-0)*, side 11).
- Parkoble den kompatible Garmin klokken med Garmin Connect™ Mobile-appen på smarttelefonen. Du finner mer informasjon i brukerveiledningen for klokken.

Watch Link-funksjonen bruker smarttelefonen til å sende informasjon fra Garmin Drive enheten til Watch Link-appen på den kompatible Connect IQ klokken.

- **1** Åpne Garmin Connect Mobile-appen på smarttelefonen.
- **2** Velg  $\equiv$  eller on  $\phi$  for å åpne menyen, avhengig av smarttelefonens operativsystem.
- **3** Velg **Connect IQ™-butikken**.
- **4** Søk etter Watch Link-appen, og velg **Last ned**. Connect IQ Watch Link-appen installeres på klokken.
- **5** Åpne Smartphone Link-appen på en smarttelefon.
- **6** Velg **Watch Link**.

**TIPS:** Du kan måtte sveipe til venstre eller høyre for å finne Watch Link-alternativet.

- **7** Velg klokken på listen, og velg **Fortsett**.
- **8** Når oppsettet er ferdig, velger du **OK**.

Når telefonen kobles til Garmin Drive enheten, starter Watch Link-appen automatisk på klokken.

#### **Motta førervarsler på klokken**

Før du kan bruke denne funksjonen, må du konfigurere Watch Link (*Konfigurere Watch Link*, side 13).

En kompatibel Garmin klokke kan vise angitte førervarsler fra Garmin Drive enheten. Du kan velge hvilke varsler som vises på klokken.

- **1** På Garmin Drive enheten velger du **Programmer** > **Watch Link**.
- **2** Velg hver varseltype du vil motta på klokken.
- **3** Start Watch Link-appen på klokken, og velg **Førervarsler**. Når du navigerer med Garmin Drive enheten, vibrerer klokken og viser de angitte førervarslene når de oppstår.

## **LiveTrack**

#### *LES DETTE*

#### Vær forsiktig med å dele posisjonsinformasjonen din med andre.

Med LiveTrack-funksjonen kan du dele turen med kontakter fra smarttelefonen og kontoene dine på sosiale nettverk, som

Facebook og Twitter. Mens du deler, kan de du deler med spore den gjeldende posisjonen din, nylige posisjoner og nylige strekninger i sanntid.

Denne funksjonen krever en smarttelefon som kjører Smartphone Link-appen. Denne funksjonen er bare tilgjengelig for produktmodeller som slutter med LMT-S.

## **Konfigurere LiveTrack-deling og seerinvitasjoner**

Når du bruker LiveTrack-funksjonen for første gang, må du konfigurere funksjonen og invitere seere.

- **1** Koble til **Smartphone Link** (*[Koble til Smartphone Link](#page-14-0)*, [side 11\)](#page-14-0).
- **2** Åpne Smartphone Link-appen på smarttelefonen, og velg **LiveTrack**.
- **3** Angi et brukernavn, og velg **Neste**.
- **4** Angi én eller flere kontakter du vil invitere.

Du kan angi enten kontaktens navn eller e-postadresse.

**5** Velg **Start LiveTrack**.

Appen begynner å dele LiveTrack-dataene. Inviterte seere mottar en e-post med en kobling for å vise LiveTrackdataene.

**6** Velg  $\hat{L}$  for å dele LiveTrack-koblingen via et sosialt nettverk, en meldingsapp eller en annen delingsapp (valgfritt).

#### **Starte LiveTrack-deling**

*LES DETTE* Vær forsiktig med å dele posisjonsinformasjonen din med andre.

Før du kan begynne å dele, må du konfigurere LiveTrackfunksjonen (*Konfigurere LiveTrack-deling og seerinvitasjoner*, side  $13$ ).

Du kan begynne å dele LiveTrack-data ved hjelp av Garmin Drive enheten eller Smartphone Link-appen.

- Velg **Programmer** > **LiveTrack** > **Start LiveTrack** på Garmin Drive enheten.
- Åpne Smartphone Link-appen på smarttelefonen, og velg **LiveTrack** > **Start LiveTrack**.

Det publiseres en kobling for å vise LiveTrack-dataene via de aktiverte kontoene dine på sosiale nettverk, og det sendes en epost med koblingen til de inviterte kontaktene. Mens du deler, kan de du deler med klikke på koblingen for å spore den gjeldende posisjonen din, nylige posisjoner og nylige strekninger i sanntid.

 vises på Garmin Drive statuslinjen når LiveTrack-deling er aktivt. Antallet inviterte seere vises også.

**TIPS:** Som standard avsluttes LiveTrack-delingsøkten automatisk etter 24 timer. I Smartphone Link-appen kan du velge **LiveTrack** > **Forleng LiveTrack** for å forlenge varigheten på LiveTrack-delingsøkten, eller du kan slutte å dele når som helst.

#### *Stoppe LiveTrack-deling*

Du kan stoppe LiveTrack-deling når som helst ved hjelp av Garmin Drive enheten eller Smartphone Link-appen.

- Velg **Programmer** > **LiveTrack** > **Stopp LiveTrack** på Garmin Drive enheten.
- Åpne Smartphone Link-appen på smarttelefonen, og velg **LiveTrack** > **Stopp LiveTrack**.

Seere mottar en melding om at LiveTrack-økten er avsluttet, og de kan ikke spore posisjonen din lenger.

## **Vise værmeldingen**

Enheten må motta værdata før du kan bruke denne funksjonen. Du kan koble enheten til Smartphone Link-appen for å motta værdata (*[Koble til Smartphone Link](#page-14-0)*, side 11). Denne funksjonen er bare tilgjengelig for produktmodeller som slutter med LMT-S.

<span id="page-17-0"></span>**1** Velg **Programmer** > **Vær**.

Enheten viser de gjeldende værforholdene og en prognose for de neste dagene.

**2** Velg en dag.

Det vises en detaljert værmelding for den dagen.

#### **Vise været nærme en annen by**

- **1** Velg **Programmer** > **Vær** > **Gjeldende posisjon**.
- **2** Velg et alternativ:
	- Hvis du vil vise værvarsel for en favorittby, velger du en by fra listen.
	- Hvis du vil legge til en favorittby, velger du **Legg til by** og angir et navn.

#### **Vise værradaren**

Før du kan bruke denne funksjonen, må du kjøpe tjenesten Avansert vær via Smartphone Link.

Du kan vise et animert, fargekodet radarkart over gjeldende værforhold, samt et værikon på kartet. Værikonet endrer seg for å vise været i området, for eksempel regn, snø og tordenbyger.

- **1** Velg **Programmer** > **Vær**.
- **2** Velg eventuelt en by.
- $3 \text{ Velg} \equiv 5 \text{ Værradar}.$

#### **Vise værvarsler**

Før du kan bruke denne funksjonen, må du kjøpe tjenesten Avansert vær via Smartphone Link.

Når du reiser med enheten, kan det vises værvarsler på kartet. Du kan også vise et kart med værvarsler for steder i nærheten av der du befinner deg, eller i nærheten av en valgt by.

- **1** Velg **Programmer** > **Vær**.
- **2** Velg eventuelt en by.
- $3 \text{ Velq} \equiv 5 \text{ Værvars}$

#### **Kontrollere veiforholdene**

Før du kan bruke denne funksjonen, må du kjøpe tjenesten Avansert vær via Smartphone Link.

- **1** Velg **Programmer** > **Vær**.
- **2** Velg eventuelt en by.
- $3 \text{ V}$ elg $\equiv$  > Veiforhold.

## **Turplanlegger**

Du kan bruke turplanleggeren til å opprette og lagre en tur som du kan navigere etter på et senere tidspunkt. Dette kan være nyttig for å planlegge en leveranserute, ferie eller biltur. Du kan redigere en lagret tur for å tilpasse den ytterligere, inkludert å endre rekkefølgen på posisjonene, optimalisere stoppenes rekkefølge, legge til severdigheter som er foreslått, og legge til tilpasningspunkter.

Du kan også bruke turplanleggeren til å redigere og lagre den aktive ruten.

#### **Planlegge en tur**

En tur kan inneholde mange destinasjoner, men den må alltid inneholde en startposisjon og minst én destinasjon.

Startposisjonen er posisjonen der du planlegger å starte turen. Hvis du begynner å navigere turen fra en annen plassering, gir enheten deg muligheten til å legge ruten til startposisjonen først. På en rundtur kan startposisjonen og den endelige destinasjonen være samme posisjon.

- **1** Velg **Programmer** > **Turplanlegger** > **Ny tur**.
- **2** Velg **Velg startposisjon**.
- **3** Velg en posisjon som skal være startpunktet, og velg **Velg**.
- **4** Velg **Velg bestemmelsessted**.
- **5** Velg en posisjon som skal være destinasjon, og velg **Velg**.
- **6** Trykk på **Legg til posisjon** for å legge til flere posisjoner (valgfritt).
- **7** Når du har lagt til alle de nødvendige posisjonene, velger du **Neste** > **Lagre**.
- **8** Angi et navn, og velg **Ferdig**.

#### **Redigere og omorganisere posisjoner i en tur**

- **1** Velg **Programmer** > **Turplanlegger** > **Lagrede turer**.
- **2** Velg en lagret tur.
- **3** Velg en posisjon.
- **4** Velg et alternativ:
	- Hvis du vil flytte posisjonen opp eller ned, trykker du på  $\mathbf{\hat{J}}$ og drar posisjonen til et nytt sted i listen.
	- Hvis du vil legge til en ny posisjon etter den valgte posisjonen, velger du  $\oplus$ .
	- Hvis du vil fierne posisjonen, velger du  $\vec{R}$ .

#### *Optimalisere rekkefølgen av destinasjoner i en tur*

Enheten kan optimalisere destinasjonenes rekkefølge i turen automatisk for å lage en kortere, mer effektiv rute. Startposisjon og endelig destinasjon endres ikke når du optimaliserer rekkefølgen.

Når du redigerer en tur, velger du **= > Optimaliser rekkefølge**.

#### **Oppdage severdigheter langs turen**

Enheten kan foreslå interessante eller populære severdigheter du kan legge til på turen.

- 1 Når du redigerer en tur, velger du = > Turinnstillinger > **Foreslå severdigheter**.
- **2** Velg en severdighet for å se mer informasjon.
- **3** Velg **Velg** for å legge til severdigheten på turen.

#### **Endre alternativene for ruteplanlegging for en tur**

Du kan tilpasse hvordan enheten beregner ruten når du starter turen.

- **1** Velg **Programmer** > **Turplanlegger** > **Lagrede turer**.
- **2** Velg en lagret tur.
- **3** Velg  $\equiv$  > Turinnstillinger.
- **4** Velg et alternativ:
	- Hvis du vil legge til tilpasningspunkter på turen, velger du **Tilpass rute** og følger instruksjonene på skjermen (*[Tilpasse ruten](#page-7-0)*, side 4).
	- Hvis du vil endre beregningsmodusen for turen, velger du **Rutepreferanse** (*[Endre modus for ruteberegning](#page-8-0)*, side 5).

#### **Navigere til en lagret tur**

- **1** Velg **Programmer** > **Turplanlegger** > **Lagrede turer**.
- **2** Velg en lagret tur.
- **3** Velg **Kjør!**.
- **4** Velg den første posisjonen du vil navigere til, og velg **Start**. Enheten beregner en rute fra gjeldende posisjon til valgt posisjon og viser deretter veien til de gjenværende turdestinasjonene i riktig rekkefølge.

#### **Redigere og lagre den aktive ruten**

Hvis en rute er aktiv, kan du bruke turplanleggeren til å redigere og lagre ruten som en tur.

- **1** Velg **Programmer** > **Turplanlegger** > **Min aktive rute**.
- **2** Rediger ruten ved hjelp av turplanleggerfunksjonene. Ruten omberegner hver gang du gjør en endring.
- **3** Velg **Lagre** for å lagre ruten som en tur, som du kan navigere igjen senere (valgfritt).

## <span id="page-18-0"></span>**photoLive-trafikkameraer**

Før du kan bruke denne funksjonen, må du være koblet til Smartphone Link, og du må abonnere på photoLive-tjenesten (*[Abonnere på Garmin Live-tjenester](#page-14-0)*, side 11). Dette funksjonen er bare tilgjengelig for produktmodeller som slutter med LMT-S.

photoLive-trafikkameraer gir direktebilder av trafikkforhold på hovedveier og i veikryss.

photoLive-tjenesten er ikke tilgjengelig i alle områder.

#### **Vise og lagre photoLive-trafikkameraer**

Du kan vise sanntidsbilder fra trafikkameraer i nærheten. Du kan også lagre trafikkameraer for områder der du kjører ofte.

- **1** Velg **Programmer** > **photoLive**.
- **2** Velg **Trykk for å legge til**.
- **3** Velg en vei.
- **4** Velg en trafikkameraposisjon.

Det vises en forhåndsvisning av sanntidsbildet fra kameraet ved siden av et kart over kameraets posisjon. Du kan velge forhåndsvisningen av bildet for å vise bildet i full størrelse.

**5** Velg **Lagre** for å lagre kameraet (valgfritt). Det legges til et miniatyrbilde av kameraet i hovedskjermbildet i photoLive-appen.

#### **Vise photoLive-trafikkameraer på kartet**

photoLive-kartverktøyet viser trafikkameraer fra veien foran deg.

**1** Gå til kartet, og velg > **photoLive**.

Enheten viser sanntidsbildet fra det nærmeste trafikkameraet på veien foran sammen med avstanden til kameraet. Når du passerer kameraet, laster enheten inn sanntidsbildet fra det neste kameraet på veien.

**2** Hvis det ikke finnes noen kameraer for veien, velger du **Finn kameraer** for å vise eller lagre trafikkameraer i nærheten (valgfritt).

#### **Lagre et trafikkamera**

- **1** Velg **Programmer** > **photoLive**.
- **2** Velg **Trykk for å legge til**.
- **3** Velg en vei.
- **4** Velg et veikryss.
- **5** Velg **Lagre**.

#### **Vise tidligere ruter og bestemmelsessteder**

Du må aktivere funksjonen for reisehistorikk før du kan bruke denne funksjonen (*[Innstillinger for enhet og personvern](#page-19-0)*, [side 16](#page-19-0)).

Du kan vise tidligere ruter og steder der du har stoppet, på kartet.

Velg **Programmer** > **Hvor jeg har vært**.

## **Garmin Drive innstillinger**

#### **Innstillinger for kart og kjøretøy**

Velg **Innstillinger** > **Kart & kjøretøy**.

**Kjøretøy**: Angir ikonet som viser posisjonen din på kartet. **Kjøre – kartvisning**: Angir kartperspektivet.

**Kartdetalj**: Angir detaljnivået på kartet. Hvis du viser flere detaljer, kan det føre til at kartet tegnes opp langsommere.

**Karttema**: Endrer fargen på kartdataene.

- **Kartverktøy**: Angir snarveiene som vises på menyen for kartverktøy.
- **Kartlag**: Angir dataene som vises på kartsiden (*[Tilpasse](#page-13-0) [kartlagene](#page-13-0)*, side 10).

**Autozoom**: Velger automatisk et passende zoomnivå for optimal bruk av kartet. Når dette er deaktivert, må du zoome inn eller ut manuelt.

**Mine kart**: Angir hvilke installerte kart enheten skal bruke.

#### **Aktivere kart**

Du kan aktivere kartprodukter som er installert på enheten. **TIPS:** Du kan kjøpe ekstra kartprodukter på <http://buy.garmin.com>.

- **1** Velg **Innstillinger** > **Kart & kjøretøy** > **Mine kart**.
- **2** Velg et kart.

#### **Navigasjonsinnstillinger**

Velg **Innstillinger** > **Navigasjon**.

- **Forhåndsvisning av rute**: Du får se en forhåndsvisning av hovedveiene på ruten når du starter navigeringen.
- **Beregningsmodus**: Angir metoden for ruteberegning.
- **Unngåelser**: Angir veielementer som skal unngås på en rute.
- **Egendefinerte unngåelser**: Gjør det mulig å unngå bestemte veier eller områder.
- **Bomveier**: Angir innstillinger for å unngå bomveier.
- **Bomringer og gebyrer**: Angir innstillinger for å unngå bomveier og bomringmerker.

**MERK:** Denne funksjonen er ikke tilgjengelig i alle områder.

- **Miljøsoner**: Angir innstillinger for unngåelse for områder med miljømessige begrensninger eller utslippsbegrensninger som kan gjelde kjøretøyet ditt.
- **Begrenset modus**: Deaktiverer alle funksjoner som krever betydelig oppmerksomhet fra føreren.
- **GPS-simulator**: Hindrer enheten i å motta et GPS-signal, og sparer batteristrøm.

#### **Innstillinger for beregningsmodus**

Velg **Innstillinger** > **Navigasjon** > **Beregningsmodus**.

Ruteberegningen er basert på data om veihastighet og kjøretøysakselerasjon for en gitt rute.

- **Kortere tid**: Beregner ruter som er raskere å kjøre, men som kan være lengre i avstand.
- **Kortere distanse**: Beregner ruter som er kortere i avstand, men som kan ta lengre tid å kjøre.
- **Utenfor vei**: Beregner en luftlinje fra gjeldende posisjon til destinasjonen.

#### **Angi en simulert posisjon**

Hvis du er innendørs eller ikke mottar satellittsignaler, kan du bruke GPS-simulatoren til å planlegge ruter fra en simulert posisjon.

- **1** Velg **Innstillinger** > **Navigasjon** > **GPS-simulator**.
- **2** Velg **Se på kart** på hovedmenyen.
- **3** Dobbelttrykk på kartet for å velge et område. Posisjonens adresse vises nederst på skjermen.
- **4** Velg posisjonsbeskrivelsen.
- **5** Velg **Angi posisjon**.

#### **Innstillinger for kjørehjelp**

Velg **Innstillinger** > **Kjørehjelp**.

- **Hørbare førervarsler**: Aktiverer et hørbart varsel for alle typer førervarsler (*[Funksjoner og varsler om førerbevissthet](#page-5-0)*, [side 2\)](#page-5-0).
- **Tretthetsvarsel**: Varsler deg når du har kjørt lenge uten å ta en pause.
- **Varsling av nærhetspunkter**: Varsler deg når du nærmer deg egendefinerte interessepunkter eller trafikklyskameraer.

<span id="page-19-0"></span>**MERK:** Du må ha lastet egendefinerte punkter av interesse (POIer) for å kunne vise varsler for nærhetspunkter. Denne funksjonen er ikke tilgjengelig i alle områder.

#### **Innstillinger for ryggekamera**

Innstillingene for ryggekameraet gjør det mulig å administrere parkoblede Garmin ryggekameraer og kamerainnstillinger. Denne menyen vises bare på navigasjonsenheten når den er koblet til en mottakerkabel for trådløse kameraer. Du finner detaljert informasjon om parkobling av kameraer og kamerainnstillinger i brukerveiledningen for ryggekameraet. Gå til [garmin.com/backupcamera](http://garmin.com/backupcamera) for å kjøpe et Garmin ryggekamera.

Velg **Innstillinger** > **Ryggekamera**, og velg et parkoblet kamera.

- **Opphev paring**: Fjerner det parkoblede kameraet. Du må parkoble kameraet på nytt før du kan se bildene ved hjelp av denne enheten og kabelen.
- **Gi nytt navn**: Gjør det mulig å gi nytt navn til det parkoblede kameraet.
- **Veiledningslinjer**: Viser eller skjuler veiledningslinjer og gjør det mulig å justere plasseringen av veiledningslinjene.

## **Innstillinger for babyCam**

babyCam-innstillingene gjør det mulig å administrere parkoblede Garmin babyCam™ kameraer og kamerainnstillinger. Denne menyen vises bare på navigasjonsenheten når den er koblet til en mottakerkabel for trådløse kameraer. Du finner detaljert informasjon om parkobling av kameraer og kamerainnstillinger i brukerveiledningen for kameraet. Gå til [garmin.com/babycam](http://garmin.com/babycam) for å kjøpe et Garmin babyCam kamera.

Velg **Innstillinger** > **babyCam**, og velg et parkoblet kamera.

- **Strøminnstillinger**: Gjør det mulig å angi hvor lenge videoen skal vises på skjermen.
- **Snu videoen**: Gjør det mulig å snu bildet opp/ned eller speilvende det.
- **Justering**: Viser babyCam-videobildet for å gjøre det lettere å justere kameraet.
- **Påminnelse om å sjekke baksetet**: Aktiverer en påminnelse om å se etter passasjerer i baksetet før du forlater kjøretøyet.

**Opphev paring**: Fjerner det parkoblede kameraet.

**Gi nytt navn**: Gjør det mulig å gi nytt navn til det parkoblede kameraet.

## **Skjerminnstillinger**

#### Velg **Innstillinger** > **Skjerm**.

**Orientering**: Gjør det mulig å angi skjermen til portrett (vertikal visning) eller landskap (horisontal visning).

**MERK:** Denne funksjonen er ikke tilgjengelig på alle produktmodeller.

**Fargemodus**: Gjør det mulig å velge dag- eller nattfargemodus. Hvis du velger Automatisk-alternativet, veksler enheten automatisk mellom dag- eller nattfarger basert på klokkeslettet.

**Lysstyrke**: Gjør det mulig å justere lysstyrken på skjermen.

- **Tidsavbrudd for skjerm**: Gjør det mulig å angi hvor lang tid det tar før enheten går inn i søvnmodus ved inaktivitet når du bruker batteristrøm.
- **Skjermbilde**: Gjør det mulig å ta bilde av skjermbildet på enheten. Skjermbilder lagres i Screenshot-mappen på enheten.

#### **Trafikkinnstillinger**

Gå til hovedmenyen, og velg **Innstillinger** > **Trafikk**. **Trafikk**: Aktiverer trafikk.

**Gjeldende leverandør**: Angir hvilken leverandør av trafikkinformasjon som skal brukes for trafikkdata. Alternativet Automatisk velger de beste tilgjengelige trafikkdataene automatisk.

**Abonnementer**: Liste over de gjeldende trafikkabonnementene.

- **Optimaliser rute**: Gjør det mulig for enheten å bruke
	- optimaliserte alternative ruter automatisk eller på forespørsel (*[Unngå trafikkforsinkelser på ruten](#page-8-0)*, side 5).
- **Trafikkvarsler**: Angir alvorlighetsgraden for trafikkvarselet som enheten viser et trafikkvarsel for.
- **Traffic Voice Prompts**: Aktiverer talemeldinger for trafikkhendelser.

## **Innstillinger for enheter og tid**

Slik åpner du innstillingersiden Enheter og tid: Gå til hovedmenyen, og velg **Innstillinger** > **Enheter og tid**.

**Gjeldende tid**: Angir klokkeslett for enheten.

**Tidsformat**: Gjør det mulig å velge mellom 12-timers, 24-timers eller UTC-tidsformat.

**Enheter**: Angir måleenheten som brukes for avstander.

**Posisjonsformat**: Angir koordinatformatet og datum som brukes for geografiske koordinater.

#### **Angi klokkeslett**

- **1** Gå til hovedmenyen, og velg klokkeslettet.
- **2** Velg et alternativ:
	- Hvis du vil angi klokkeslettet automatisk ved hjelp av GPS-informasjon, velger du **Automatisk**.
	- Hvis du vil angi klokkeslettet manuelt, drar du tallene opp eller ned.

## **Innstillinger for språk og tastatur**

Slik åpner du Innstillinger for språk og tastatur: Gå til hovedmenyen, og velg **Innstillinger** > **Språk og tastatur**.

**Talespråk**: Angir språket for talemeldinger.

**Tekstspråk**: Angir all tekst på skjermen til språket som er valgt. **MERK:** Selv om du endrer tekstspråket, endres ikke språket i brukerangitte data eller kartdata, for eksempel gatenavn.

**Tastaturspråk**: Aktiverer tastaturspråk.

#### **Innstillinger for varsling av nærhetspunkter**

**MERK:** Du må ha lastet egendefinerte punkter av interesse (POI-er) for å kunne vise varsler for nærhetspunkter.

**MERK:** Denne funksjonen er ikke tilgjengelig i alle områder.

Velg **Innstillinger** > **Kjørehjelp** > **Varsling av nærhetspunkter**. **Lyd**: Angir stil for varselet som spilles av når du nærmer deg

- nærhetspunkter.
- **Varsler**: Angir typen nærhetspunkter som varslene spilles av for.

#### **Innstillinger for enhet og personvern**

#### Velg **Innstillinger** > **Enhet**.

**Om**: Viser enhetens programvareversjon, enhetens ID-nummer og informasjon om flere andre programvarefunksjoner.

**Forskrifter**: Viser forskrifts- og samsvarsinformasjon.

**Lisensavtaler for sluttbruker**: Viser lisensavtalene for sluttbruker.

**MERK:** Denne informasjonen trenger du når du skal oppdatere systemprogramvaren eller kjøpe flere kartdata.

- **Posisjonsrapportering**: Denne funksjonen deler informasjon om posisjonen din med Garmin for å forbedre innhold.
- **Reisehistorikk**: Enheten kan registrere informasjon for funksjonene myTrends, Hvor jeg har vært og Triplogg.

<span id="page-20-0"></span>**Tøm reisehistorikk**: Tømmer reisehistorikken for funksjonene myTrends, Hvor jeg har vært og Triplogg.

## **Gjenopprette innstillinger**

Du kan gjenopprette en innstillingskategori eller alle innstillingene til fabrikkinnstillingene.

- **1** Velg **Innstillinger**.
- **2** Velg eventuelt en innstillingskategori.
- $3 \text{ V}$ elg  $\equiv$  > Gjenopprett.

## **Informasjon om enheten**

## **Vise forskrifts- og samsvarsinformasjon**

- **1** Gå til innstillingsmenyen og sveip nederst til menyen.
- **2** Velg **Enhet** > **Forskrifter**.

## **Spesifikasjoner**

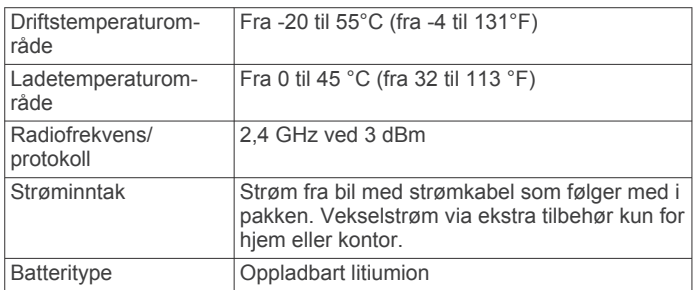

## **Lade enheten**

**MERK:** Dette produktet i klasse III skal få begrenset strømtilførsel.

Du kan lade batteriet i enheten på en av følgende måter.

- Koble enheten til strømuttaket i kjøretøyet.
- Koble enheten til en valgfri strømadapter (tilbehør), for eksempel en strømadapter for vegguttak.

Du kan kjøpe en godkjent Garmin vekselstrøm/likestrømadapter egnet for hjemmebruk eller kontoret fra en Garmin forhandler eller [www.garmin.com.](http://www.garmin.com) Enheten kan lade tregt når den er koblet til en tredjepartsadapter.

## **Vedlikehold av enheten**

#### **Garmin støttesenter**

Gå til [support.garmin.com](http://support.garmin.com) for å få hjelp og informasjon, f.eks. produktveiledninger, svar på vanlige spørsmål, videoer og kundestøtte.

#### **Kart- og programvareoppdateringer**

Du bør holde kartene og programvaren på enheten din oppdatert for å sørge for at du får den beste navigasjonsopplevelsen.

Kartoppdateringer gir deg de nyeste tilgjengelige endringene av veier og steder på kartene som brukes av enheten. Når du oppdaterer kart, kan enheten finne steder som nylig har blitt lagt til, og beregne mer nøyaktige ruter. Kartoppdateringene er store og kan ta flere timer å fullføre.

Programvareoppdateringer inneholder endringer og forbedringer av enhetsfunksjonene og betjeningen.

Programvareoppdateringer er små og tar et par minutter å fullføre.

Du kan koble enheten til en datamaskin og oppdatere den ved hjelp av Garmin Express programmet ([garmin.com/express\)](http://garmin.com/express).

#### **Oppdatere kart og programvare med Garmin Express**

Du kan bruke Garmin Express programmet til å laste ned og installere de nyeste kart- og programvareoppdateringene for enheten.

- **1** Hvis du ikke har installert Garmin Express programmet på datamaskinen, går du til [garmin.com/express](http://www.garmin.com/express) og følger instruksjonene på skjermen for å installere det.
- 2 Åpne **G** Garmin Express programmet.
- **3** Koble enheten til datamaskinen med en mini-USB-kabel.

Den lille enden på kabelen kobler du til mini-USB-porten  $\odot$ på Garmin Drive enheten, og den store kobler du til en tilgjengelig USB-port på datamaskinen.

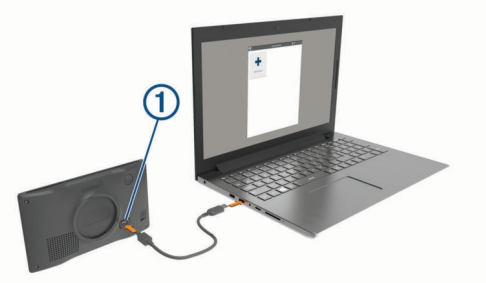

**4** I Garmin Express programmet klikker du på **Legg til en enhet**.

Garmin Express programmet søker etter enheten din og viser deg enhetsnavnet og serienummeret.

**5** Klikk på **Legg til enhet**, og følg instruksjonene på skjermen for å legge til enheten i Garmin Express programmet.

Når konfigurasjonen er fullført, viser Garmin Express programmet de tilgjengelige oppdateringene for enheten.

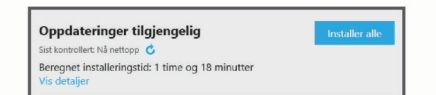

- **6** Velg et alternativ:
	- Klikk på **Installer alle** for å installere alle tilgjengelige oppdateringer.
	- Hvis du vil installere en bestemt oppdatering, klikker du på **Vis detaljer** og deretter på **Installer** ved siden av oppdateringen du ønsker.

Garmin Express programmet laster ned og installerer oppdateringene på enheten. Kartoppdateringer tar mye plass og det kan ta lang tid å laste dem ned over en treg Internetttilkobling.

**MERK:** Hvis en kartoppdatering er for stor for enhetens internminne, kan programvaren be deg om å sette inn et microSD® kort i enheten for å utvide lagringsplassen (*[Sette](#page-22-0) [inn minnekort for kart og data](#page-22-0)*, side 19).

**7** Følg instruksjonene på skjermen under oppdateringen for å fullføre installeringen.

Det kan for eksempel hende at Garmin Express programmet i løpet av oppdateringen ber deg om å koble fra enheten din og koble den til på nytt.

#### *Installere Garmin Express*

Garmin Express programmet er tilgjengelig for Windows® og Mac® datamaskiner.

- **1** På datamaskinen går du til [garmin.com/express.](http://garmin.com/express)
- **2** Velg et alternativ:
	- Hvis du vil se systemkrav og kontrollere at Garmin Express programmet er kompatibelt med datamaskinen, velger du **Systemkrav**.
	- Hvis du skal installere på Windows, velger du **Nedlasting for Windows**.
- <span id="page-21-0"></span>• Hvis du skal installere på Mac, velger du **Nedlasting for Mac**.
- **3** Åpne filen som lastes ned, og følg instruksjonene på skjermen for å fullføre installeringen.

## **Ta vare på enheten**

#### *LES DETTE*

Unngå å miste enheten i bakken.

Ikke oppbevar enheten på et sted der den kan bli utsatt for ekstreme temperaturer over lengre tid. Dette kan føre til permanent skade.

Du må aldri trykke på skjermen med en hard eller skarp gjenstand, da dette kan skade skjermen.

Enheten må ikke komme i kontakt med vann.

#### **Rengjøre enhetens utside**

#### *LES DETTE*

Unngå kjemiske rengjøringsmidler og løsemidler som kan skade plastdeler.

- **1** Rengjør enhetens utside (ikke berøringsskjermen) med en klut fuktet med mildt såpevann.
- **2** Tørk av enheten.

#### **Rengjøre berøringsskjermen**

- **1** Bruk en myk, ren og lofri klut.
- **2** Du kan eventuelt fukte kluten med vann.
- **3** Hvis du bruker en fuktig klut, må du slå av enheten og koble den fra alle strømkilder.
- **4** Tørk forsiktig av skjermen med kluten.

#### **Unngå tyveri**

- Fjern enheten og braketten når de ikke er i bruk.
- Fjern merket etter sugekoppen på frontruten.
- Ikke oppbevar enheten i hanskerommet.
- Registrer enheten ved hjelp av Garmin Express programvaren ([garmin.com/express\)](http://garmin.com/express).

#### **Nullstille enheten**

Du kan nullstille enheten hvis den slutter å fungere. Hold av/på-tasten inne i 12 sekunder.

## **Fjerne enheten, braketten og sugekoppen**

#### **Fjerne enheten fra braketten**

- **1** Trykk på utløserfliken eller utløserknappen på braketten.
- **2** Vipp bunnen av enheten oppover, og løft enheten fra braketten.

#### **Fjerne braketten fra sugekoppen**

- **1** Vri braketten til høyre eller venstre.
- **2** Bruk kraft til sokkelen på braketten løsner fra brakettballen på sugekoppen.

## **Fjerne sugekoppen fra frontruten**

- **1** Vipp spaken på sugekoppen mot deg.
- **2** Dra tappen på sugekoppen mot deg.

## **Skifte sikringen i strømkabelen for kjøretøy**

#### *LES DETTE*

Når du skifter sikringen, må du passe på at du ikke mister noen av de små delene, og at de blir satt riktig på plass igjen. Strømkabelen for bil fungerer ikke med mindre den monteres korrekt.

Hvis enheten ikke lades i kjøretøyet, kan det hende at du må skifte sikringen på tuppen av kjøretøyadapteren.

**1** Vri endestykket ① mot klokken for å låse det opp.

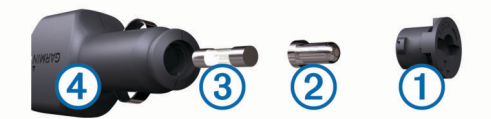

**TIPS:** Det kan hende du må bruke en mynt til å fjerne endestykket.

- **2** Fjern endestykket, sølvtuppen 2 og sikringen 3.
- **3** Sett inn en ny kvikksikring som har samme spenning, for eksempel 1 A eller 2 A.
- **4** Sett sølvtuppen i endestykket.
- **5** Trykk inn endestykket, og vri det med klokken for å låse det tilbake i strømkabelen for kjøretøy  $\Phi$ .

## **Feilsøking**

#### **Sugekoppen fester seg ikke til frontruten**

- **1** Vask sugekoppen og frontruten med isopropanol.
- **2** Tørk av med en ren, tørr klut.
- **3** Fest sugekoppen (*[Feste og slå på Garmin Drive enheten i](#page-4-0)  [kjøretøyet](#page-4-0)*, side 1).

## **Enheten innhenter ikke satellittsignaler**

- Kontroller at GPS-simulatoren er slått av (*[Navigasjonsinnstillinger](#page-18-0)*, side 15).
- Ta med enheten ut av parkeringshus og bort fra høye bygninger og trær.
- Hold enheten på samme sted i noen minutter.

## **Enheten lader ikke i kjøretøyet**

- Kontroller sikringen i strømkabelen for bil (*Skifte sikringen i strømkabelen for kjøretøy*, side 18).
- Kontroller at kjøretøyet er i gang og forsyner strøm til strømuttaket.
- Kontroller at temperaturen i kjøretøyet er innenfor temperaturområdet for lading som er angitt i spesifikasjonene.
- Kontroller at sikringen i strømuttaket i kjøretøyet fungerer.

## **Batteriet mitt har ikke strøm særlig lenge**

- Reduser lysstyrken på skjermen (*[Skjerminnstillinger](#page-19-0)*, [side 16\)](#page-19-0).
- Angi kortere tidsavbrudd for skjerm (*[Skjerminnstillinger](#page-19-0)*, [side 16\)](#page-19-0).
- Demp volumet (*[Justere volumet](#page-5-0)*, side 2).
- Slå av Wi-Fi-mottakeren når den ikke er i bruk ().
- Sett enheten i strømsparingsmodus når den ikke er i bruk (*[Slå enheten av eller på](#page-4-0)*, side 1).
- Ikke utsett enheten for ekstreme temperaturer.
- Ikke la enheten stå i direkte sollys.

#### **Enheten kobler seg ikke til telefonen eller Smartphone Link**

- Kontroller at Garmin Drive produktmodellen er kompatibel. Smartphone Link-funksjonene er bare tilgjengelige for produktmodeller som slutter med LMT-S.
- Hvis telefonen har vært koblet til tidligere, velger du **Programmer** > **Smartphone Link** > .

<span id="page-22-0"></span>Bluetooth alternativet må være aktivert.

- Aktiver trådløs Bluetooth teknologi på telefonen, og hold telefonen mindre enn 10 meter (33 fot) unna enheten.
- Åpne Smartphone Link-appen på smarttelefonen, og velg >  $\triangleright$  for å starte Smartphone Link-bakgrunnstjenestene på nytt.
- Kontroller at telefonen er kompatibel. Gå til [www.garmin.com/bluetooth](http://www.garmin.com/bluetooth) hvis du vil ha mer informasjon.
- Fullfør parkoblingen på nytt.

For å gjenta parkoblingen, må du oppheve parkoblingen av telefonen og enheten (*[Koble fra Smartphone Link](#page-14-0)*, side 11) og fullføre parkoblingen på nytt (*[Koble til Smartphone Link](#page-14-0)*, [side 11](#page-14-0)).

#### **Smartphone Link-appen påvirker batterinivået på smarttelefonen**

Smartphone Link-appen bruker Bluetooth trådløs teknologi til å sende data til og motta data fra enheten. Det er normalt at en aktiv Bluetooth tilkobling forbruker noe batteristrøm. Appen søker også etter oppdateringer for tilgjengelige tienester med jevne mellomrom, noe som kan forbruke ytterligere batteristrøm.

Du kan endre innstillingene for batteribruk i Smartphone Linkappen for å endre hvor mye batteristrøm appen bruker.

- 1 Velg  $\bullet$  i Smartphone Link-appen på smarttelefonen.
- **2** Bla til delen **Batteribruk**, og velg **Innstillinger**.
- **3** Velg ett eller flere alternativer:
	- Fjern merket for **Bluetooth-autotilkobling**.

Hvis du deaktiverer dette alternativet, kan det spare en liten mengde batteristrøm, men det forhindrer at appen kobler til Garmin Drive enheten automatisk. Når dette alternativet er deaktivert, må du velge  $\blacktriangleright$  fra Smartphone Link-hovedmenyen hver gang du vil koble enheten til Smartphone Link.

• Fjern merket for **Kontroll av Live-tjenester**.

På noen smarttelefoner kan mengden batteristrøm som brukes av denne appen, reduseres betydelig ved å deaktivere dette alternativet. Når dette alternativet er deaktivert, må du oppdatere Smartphone Linkhovedmenyen manuelt for å motta informasjon om tilgjengelige Live-tjenester.

## **Tillegg**

## **Sette inn minnekort for kart og data**

Du kan sette inn et minnekort for å få mer lagringsplass til kart og andre data på enheten. Du kan kjøpe minnekort hos en elektronikkforhandler, eller gå til [www.garmin.com/maps](http://garmin.com/maps) for å kjøpe minnekort med forhåndslastet Garmin kartprogramvare. Enheten bruker microSD minnekort fra 4 til 32 GB.

- **1** Finn kartet og minnekortsporet på enheten (*[Oversikt over](#page-4-0) [enhetene](#page-4-0)*, side 1).
- **2** Sett inn et minnekort i sporet.
- **3** Skyv det inn til du hører et klikk.

## **Databehandling**

Du kan lagre filer på enheten. Enheten har et minnekortspor for ytterligere datalagring.

**MERK:** Enheten er ikke kompatibel med Windows 95, 98, Me, Windows NT® og Mac OS 10.3 eller eldre.

#### **Om minnekort**

Du kan kjøpe minnekort hos en elektronikkforhandler, eller du kan kjøpe forhåndslastet Garmin kartprogramvare

([www.garmin.com\)](http://www.garmin.com). I tillegg til kart- og datalagring kan minnekortet brukes til å lagre filer, for eksempel kart, bilder, geocacher, ruter, veipunkter og egendefinerte POIer.

#### **Koble enheten til datamaskinen**

Du kan koble enheten til datamaskinen med en USB-kabel.

- **1** Koble den minste enden av USB-kabelen til porten på enheten.
- **2** Koble den største enden av USB-kabelen til en port på datamaskinen.

På skiermen til enheten vises det et bilde som angir at enheten er koblet til en datamaskin.

Avhengig av operativsystemet på datamaskinen vises enheten enten som en bærbar enhet, en flyttbar stasjon eller et flyttbart volum.

#### **Overføre data fra datamaskinen**

**1** Koble enheten til datamaskinen (*Koble enheten til datamaskinen*, side 19).

Avhengig av operativsystemet på datamaskinen vises enheten enten som en bærbar enhet, en flyttbar stasjon eller et flyttbart volum.

- **2** Åpne filleseren på datamaskinen.
- **3** Velg en fil.
- **4** Velg **Rediger** > **Kopier**.
- **5** Bla til en mappe på enheten.

**MERK:** Hvis enheten vises som en flyttbar stasjon eller et volum, må du ikke plassere filer i Garmin mappen.

**6** Velg **Rediger** > **Lim inn**.

#### **Koble fra USB-kabelen**

Hvis enheten er koblet til datamaskinen som en flyttbar stasjon eller et flyttbart volum, må du koble enheten fra datamaskinen på en sikker måte for å unngå tap av data. Hvis enheten er koblet til en datamaskin med Windows som en bærbar enhet, er det ikke nødvendig å koble fra på en sikker måte.

- **1** Gjør ett av følgende:
	- I Windows velger du ikonet **Trygg fjerning av maskinvare** i systemstatusfeltet og velger deretter enheten.
	- I Mac drar du volumikonet til papirkurven.
- **2** Koble kabelen fra datamaskinen.

#### **Vise status for GPS-signal**

Hold **... Il** nede i tre sekunder.

#### **Kjøpe tilleggskart**

- **1** Gå til produktsiden for enheten på [garmin.com.](http://garmin.com)
- **2** Klikk på kategorien **Kart**.
- **3** Følg instruksjonene på skjermen.

#### **Kjøpe tilbehør**

Gå til [garmin.com/accessories](http://garmin.com/accessories).

## **Indeks**

#### <span id="page-23-0"></span>**Symboler**

2D-kartvisning **[10](#page-13-0)** 3D-kartvisning **[10](#page-13-0)**

#### **A**

abonnementer, Garmin Live-tjenester **[11](#page-14-0)** adresser, finne **[8](#page-11-0)** anvisninger **[3](#page-6-0)** av/på-knapp **[1](#page-4-0)**

#### **B**

batteri lade **[1,](#page-4-0) [17,](#page-20-0) [18](#page-21-0)** maksimere **[18](#page-21-0)** problemer **[18](#page-21-0)** bestemmelsessteder. *Du finner mer informasjon under* posisjoner Bluetooth teknologi **[11,](#page-14-0) [18](#page-21-0)** bomstasjoner, unngå **[5](#page-8-0)** brakett, fjerne **[18](#page-21-0)** bredde- og lengdegrad **[8](#page-11-0)** brukerveiledning **[12](#page-15-0)**

#### **D**

datamaskin, koble til **[19](#page-22-0)** dele, LiveTrack **[13](#page-16-0)** destinasjoner, ankomme **[3](#page-6-0)** drivstoff, stasjoner **[8](#page-11-0)**

#### **E**

endre søkeområdet **[7](#page-10-0)** enhets-ID **[16](#page-19-0)**

#### **F**

feilsøking **[18](#page-21-0)** filer, overføre **[19](#page-22-0)** finne posisjoner. **[6](#page-9-0) – [8,](#page-11-0) [11](#page-14-0)** *Se også* posisjoner adresser **[8](#page-11-0)** byer **[8](#page-11-0)** kategorier **[6](#page-9-0)** koordinater **[8](#page-11-0)** veikryss **[8](#page-11-0)** fjerne brakett **[18](#page-21-0)** fotobokser for hastighet **[2](#page-5-0)** fotobokser ved trafikklys **[2](#page-5-0)** Foursquare **[8](#page-11-0)** førervarsler **[2](#page-5-0), [13](#page-16-0)**

#### **G**

Garmin Connect **[11](#page-14-0)** Garmin Express **[17](#page-20-0)** oppdatere programvare **[17](#page-20-0)** Garmin Live-tjenester **[11](#page-14-0)** abonnere **[11](#page-14-0)** geocaching **[8](#page-11-0)** gjeldende posisjon **[8,](#page-11-0) [9](#page-12-0)** gjenopprette innstillinger **[17](#page-20-0)** GPS **[1](#page-4-0), [19](#page-22-0)**

#### **H**

hjem kjøre **[3](#page-6-0)** redigere posisjon **[3](#page-6-0)** Hurtigsøk **[6](#page-9-0)** Hvor er jeg? **[8](#page-11-0), [9](#page-12-0)**

#### **I**

ID-nummer **[16](#page-19-0)** ikoner, statuslinje **[1](#page-4-0)** innstillinger **[15,](#page-18-0) [16](#page-19-0)** interessepunkter (POI) **[6,](#page-9-0) [8](#page-11-0)** steder **[7](#page-10-0)**

#### **K**

kameraer **[16](#page-19-0)** hastighet **[2](#page-5-0)** rygge **[16](#page-19-0)** rødt lys **[2](#page-5-0)**

kart **[3,](#page-6-0) [9](#page-12-0), [10,](#page-13-0) [15](#page-18-0)** datafelt **[3](#page-6-0), [10](#page-13-0)** detaljnivå **[15](#page-18-0)** kjøpe **[19](#page-22-0)** lag **[10](#page-13-0)** oppdatere **[17](#page-20-0)** symboler **[3](#page-6-0)** tema **[15](#page-18-0)** verktøy **[9](#page-12-0), [10](#page-13-0)** vise ruter **[3](#page-6-0)** kartlag, tilpasse **[10](#page-13-0)** kartvisning 2D **[10](#page-13-0)** 3D **[10](#page-13-0)** kjøre hjem **[3](#page-6-0)** kjøreanvisninger **[3](#page-6-0)** knapper på skjermen **[2](#page-5-0)** koble fra, Bluetooth enhet **[11](#page-14-0)** koordinater **[8](#page-11-0)**

#### **L**

lade enheten **[1](#page-4-0), [17,](#page-20-0) [18](#page-21-0)** lagre, gjeldende posisjon **[9](#page-12-0)** lagrede posisjoner **[14](#page-17-0)** kategorier **[9](#page-12-0)** redigere **[9](#page-12-0)** slette **[9](#page-12-0)** lenger fremme **[10](#page-13-0)** tilpasse **[10](#page-13-0)** Lisensavtaler for sluttbruker **[16](#page-19-0)** LiveTrack **[13](#page-16-0)** lyd, nærhetspunkter **[15](#page-18-0), [16](#page-19-0)** lysstyrke **[2](#page-5-0)**

#### **M**

manøverliste **[3](#page-6-0)** microSD-kort **[1](#page-4-0)** minnekort **[1](#page-4-0), [19](#page-22-0)** montere **[19](#page-22-0)** minnekort, microSD **[19](#page-22-0)** montere enheten bil **[1](#page-4-0)** fjerne fra braketten **[18](#page-21-0)** sugekopp **[1,](#page-4-0) [18](#page-21-0)** myTrends, ruter **[5](#page-8-0)**

#### **N**

navigasjon **[3](#page-6-0), [4](#page-7-0), [6](#page-9-0)** innstillinger **[15](#page-18-0)** utenfor vei **[6](#page-9-0)** navigere utenfor vei **[6](#page-9-0)** neste sving **[3](#page-6-0)** nullstille enhet **[18](#page-21-0)** tripdata **[10](#page-13-0)** nødtjenester **[8](#page-11-0)**

#### **O**

omkjøringer **[5](#page-8-0)** oppdatere kart **[17](#page-20-0)** programvare **[17](#page-20-0)**

#### **P**

parkering **[3,](#page-6-0) [7](#page-10-0)** siste plass **[4](#page-7-0)** parkobling klokke **[13](#page-16-0)** koble fra **[11](#page-14-0)** telefon **[11,](#page-14-0) [18](#page-21-0)** photoLive **[15](#page-18-0)** posisjon **[7](#page-10-0)** posisjoner **[8,](#page-11-0) [15](#page-18-0)** gjeldende **[8,](#page-11-0) [9](#page-12-0)** lagre **[9](#page-12-0)** nylige treff **[8](#page-11-0)** simulerte **[15](#page-18-0)** steder **[7](#page-10-0)** søke etter **[6,](#page-9-0) [7](#page-10-0)** posisjoner som nylig er funnet **[8](#page-11-0)** produktsupport **[12](#page-15-0)**

programvare oppdatere **[17](#page-20-0)** versjon **[16](#page-19-0)** punkter av interesse (POI) **[6](#page-9-0), [8](#page-11-0) R** redigere, lagrede turer **[14](#page-17-0)** reisehistorikk **[16](#page-19-0)** rengjøre berøringsskjermen **[18](#page-21-0)** rengjøre enheten **[18](#page-21-0)** ruter **[2](#page-5-0)** beregne **[5](#page-8-0)** beregningsmodus **[14](#page-17-0), [15](#page-18-0)** foreslåtte **[5](#page-8-0)** legge til et punkt **[4](#page-7-0), [14](#page-17-0)** myTrends **[5](#page-8-0)** starte **[3,](#page-6-0) [7](#page-10-0)** stoppe **[5](#page-8-0)** tilpasse **[4](#page-7-0)** vise på kartet **[3](#page-6-0)** ryggekamera **[16](#page-19-0) S** satellittsignaler innhente **[1](#page-4-0)** vise **[19](#page-22-0)** sikring, skifte **[18](#page-21-0)** simulerte posisjoner **[15](#page-18-0)** skjerm, lysstyrke **[2](#page-5-0)** skjermdumper **[16](#page-19-0)** skjerminnstillinger **[16](#page-19-0)** slette, turer **[14](#page-17-0)** Smartphone Link **[11,](#page-14-0) [12](#page-15-0)** koble til **[11](#page-14-0)** snarveier legge til **[9](#page-12-0)** slette **[9](#page-12-0)** spesifikasjoner **[17](#page-20-0)** språk stemme **[16](#page-19-0)** tastatur **[16](#page-19-0)** steder **[7](#page-10-0)** strømkabel for bil **[1](#page-4-0)** strømkabler **[17](#page-20-0)** kjøretøy **[1](#page-4-0)** skifte sikringen **[18](#page-21-0)** sugekopp **[18](#page-21-0)** søkelinje **[6](#page-9-0)** søvnmodus **[1](#page-4-0) T** ta vare på enheten **[18](#page-21-0)** tastatur layout **[16](#page-19-0)** språk **[16](#page-19-0)** telefon, parkobling **[11,](#page-14-0) [18](#page-21-0)** tidsinnstillinger **[16](#page-19-0)** tilbehør **[19](#page-22-0)** tilpasse en rute **[4](#page-7-0)** trafikk **[10,](#page-13-0) [12](#page-15-0), [16](#page-19-0)** alternativ rute **[5](#page-8-0)** hendelser **[10,](#page-13-0) [12](#page-15-0)** kameraer **[15](#page-18-0)** kart **[10,](#page-13-0) [12](#page-15-0)** legge til abonnementer **[12](#page-15-0)** mottaker **[12](#page-15-0)** søke etter forsinkelser **[10](#page-13-0), [12](#page-15-0)** trafikkameraer, vise **[15](#page-18-0)** TripAdvisor **[8](#page-11-0)** tripinformasjon **[10](#page-13-0)** nullstille **[10](#page-13-0)** vise **[10](#page-13-0)** triplogg, vise **[10](#page-13-0)** trådløst kamera **[16](#page-19-0)** turplanlegger **[14](#page-17-0)** redigere en tur **[14](#page-17-0)**

tilpasningspunkter **[14](#page-17-0)**

tyveri, unngå **[18](#page-21-0)**

#### **U**

unngåelser **[5](#page-8-0)** bomstasjoner **[5](#page-8-0)** deaktivere **[6](#page-9-0)** område **[5](#page-8-0)** slette **[6](#page-9-0)** vei **[5](#page-8-0)** veielementer **[5](#page-8-0)** USB, koble fra **[19](#page-22-0)**

#### **V**

varsler **[2](#page-5-0)** lyd **[15](#page-18-0)** nærhetspunkter **[15](#page-18-0)** varsler for nærhetspunkter, innstillinger **[16](#page-19-0)** veiforhold, vær **[14](#page-17-0)** veikryss, finne **[8](#page-11-0)** verktøy, kart **[9](#page-12-0), [10](#page-13-0)** volum, justere **[2](#page-5-0)** vær **[13](#page-16-0)** radar **[14](#page-17-0)** veiforhold **[14](#page-17-0)**

#### **W**

Watch Link **[4](#page-7-0), [13](#page-16-0)**

# support.garmin.com

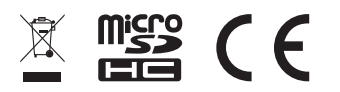

Desember 2019 190-02118-00\_0F